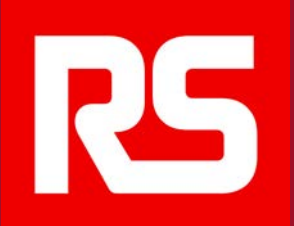

# **欧时网上商城操作指南**

**一站式操作指南,助您快速便捷地订购产品和服务解决方案,获得 我们全方位的客户支持。**

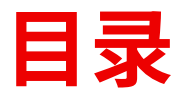

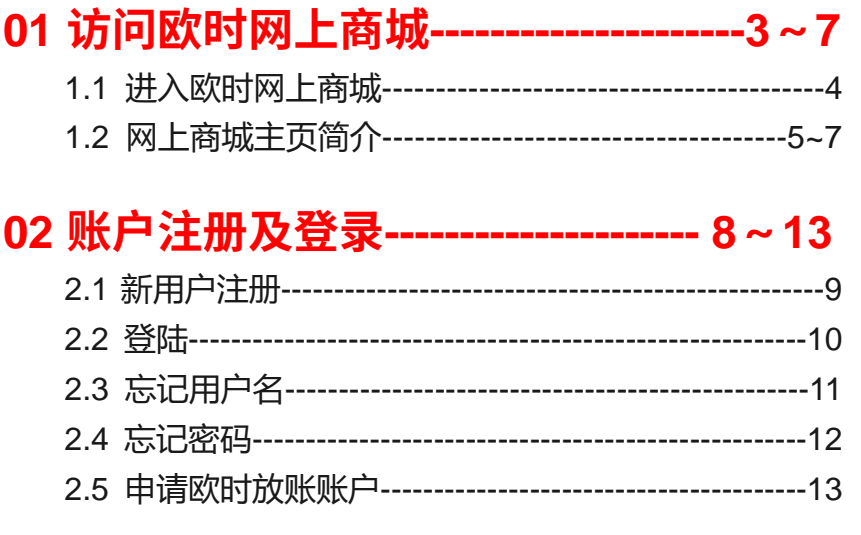

#### 03 产品支持和指南--------------------14~22 05 账户管理-------------------------33~41

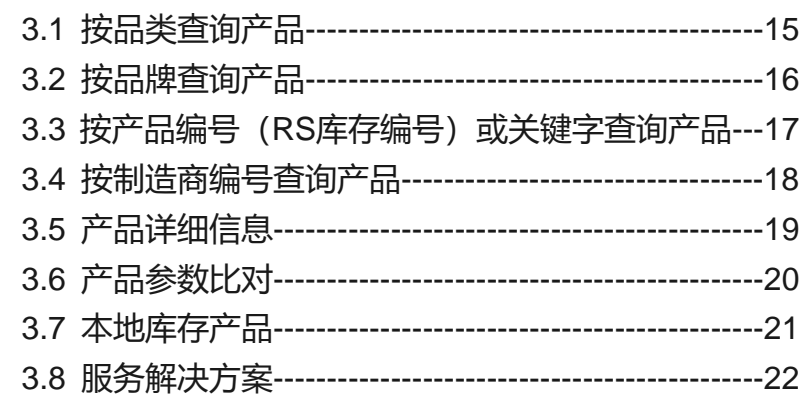

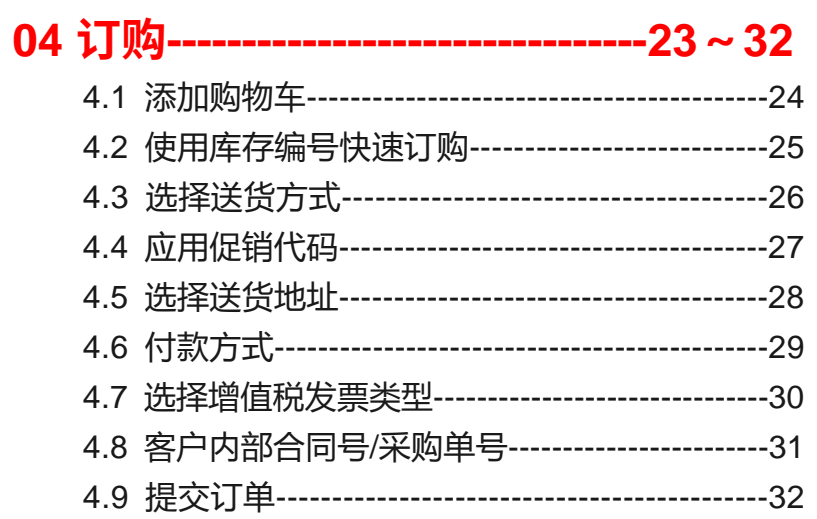

#### 06 常见问题------------------42~46

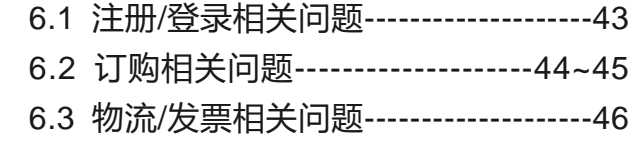

#### 07 联系我们------------------47~48

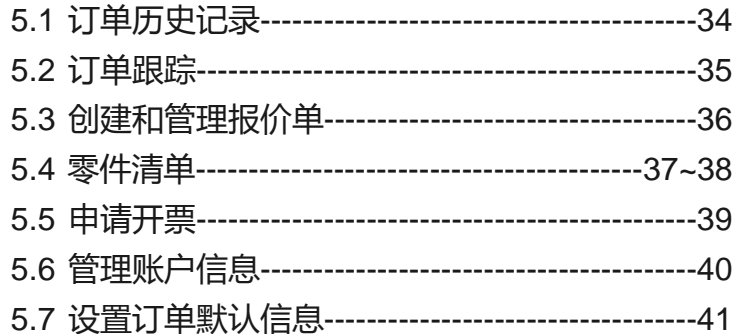

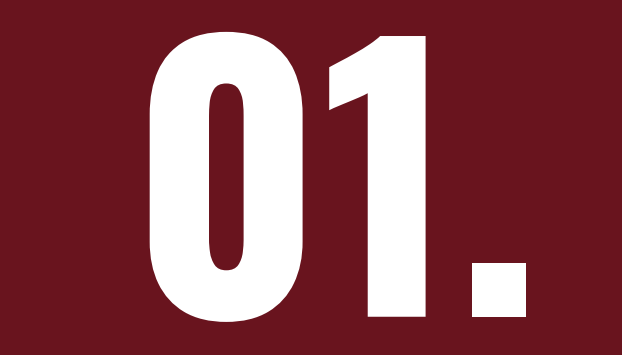

## **访问欧时网上商城**

### **1.1 进入欧时网上商城**

 $\mathbf{C}$ 

 $\rightarrow$ 

第1步: 在电脑或手机端的浏览器地址栏输入 <https://rsonline.cn/> 访问欧时网上商城 第2步:首次进入时,您须阅读并同意《欧时隐私政策》后方可正常访问 第3步:浏览欧时网上商城

https://rsonline.cn

**RS** 

尊敬的欧时用户: 为了更好地在您使用我们服务的过程中保障您的个人信息, 我们近 期对《欧时隐私政策》进行了更新,具体的更新内容请点击《欧时隐私政策》。请您 仔细阅读。如您对隐私政策内容有任何疑问、意见或建议,可通过《欧时隐私政策》 中的联系方式与我们联系。 感谢您对我们服务的关注和支持!

我已阅读并同意

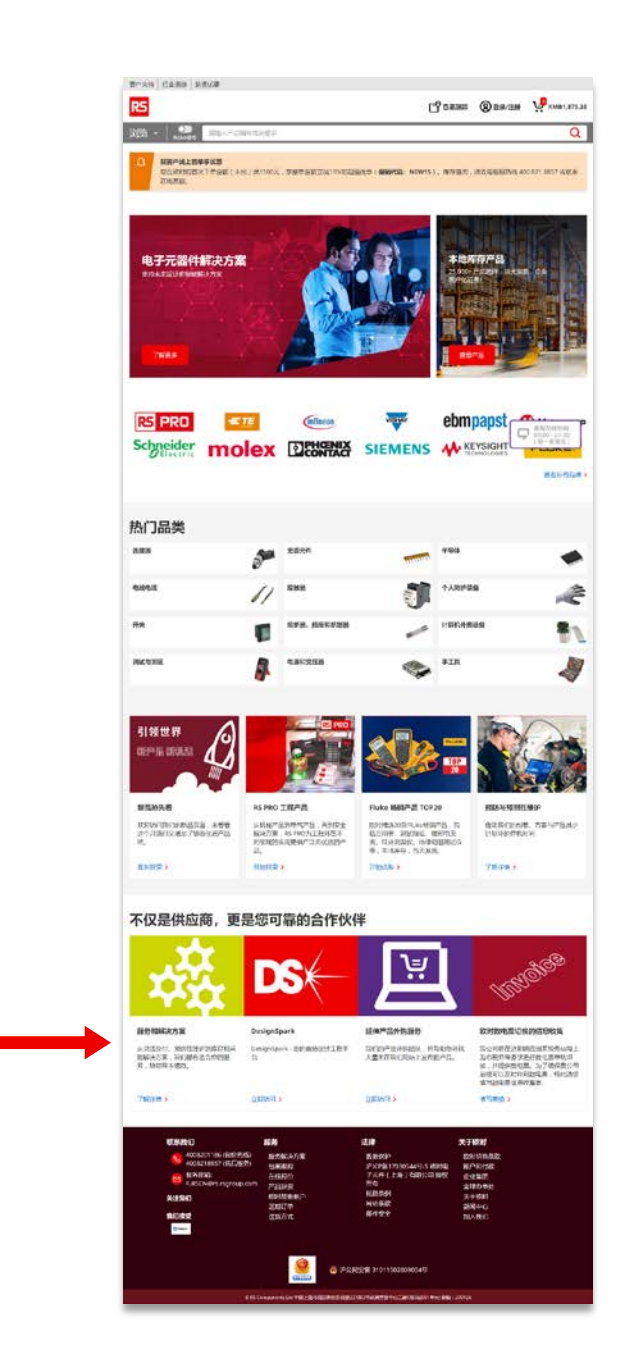

### **1.2 网上商城主页简介**

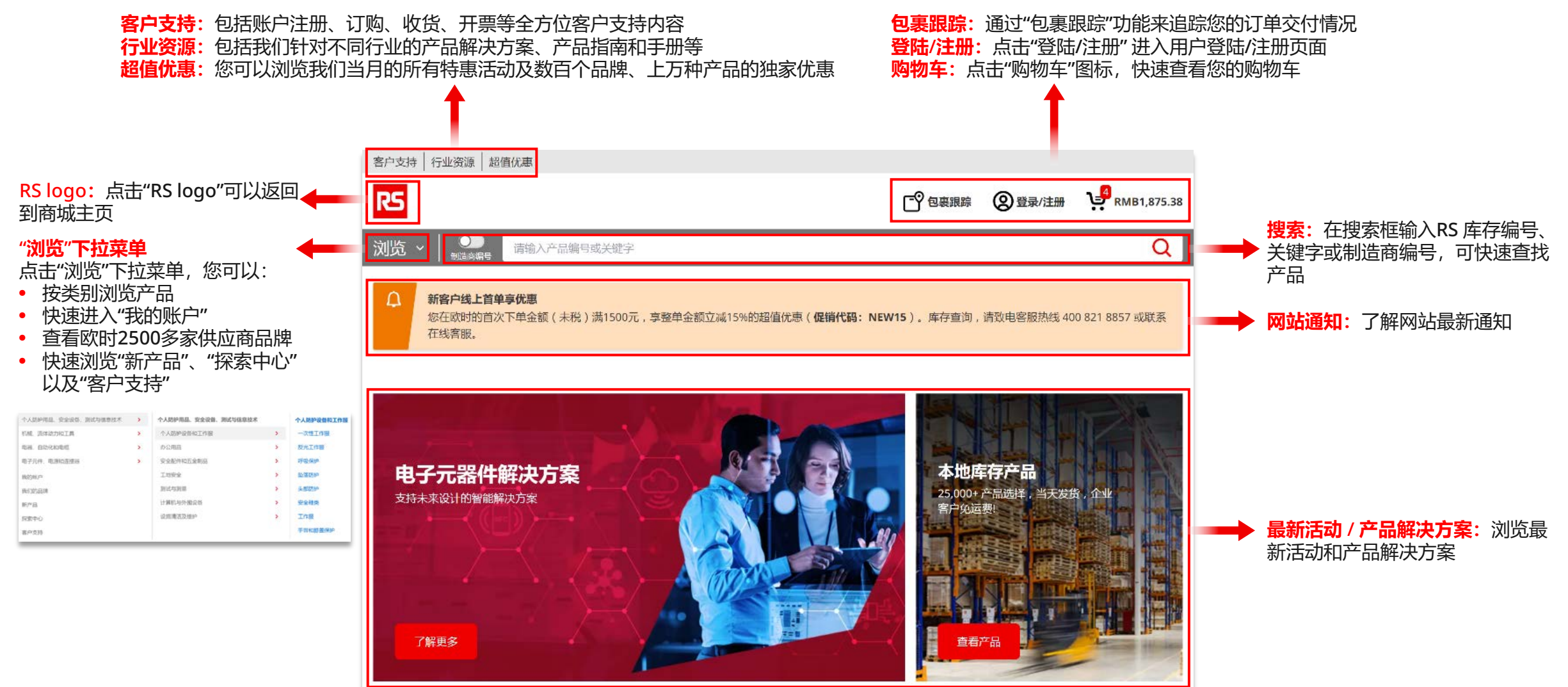

### **1.2 网上商城主页简介(接上页)**

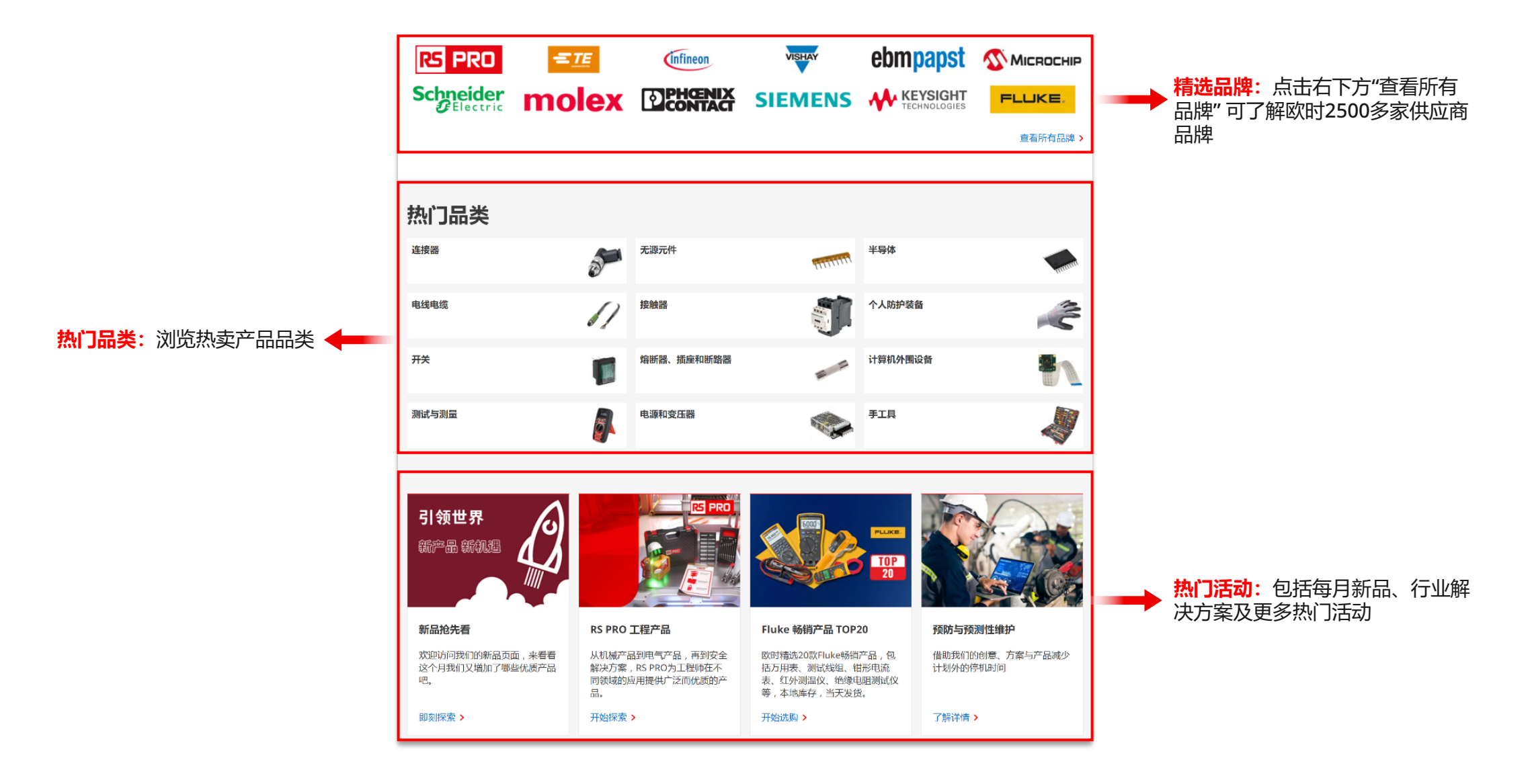

### **1.2 网上商城主页简介(接上页)**

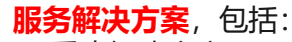

- 采购解决方案
- 库存解决方案
- 维护解决方案
- 集成化供应
- 设计解决方案

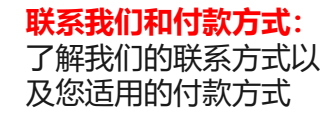

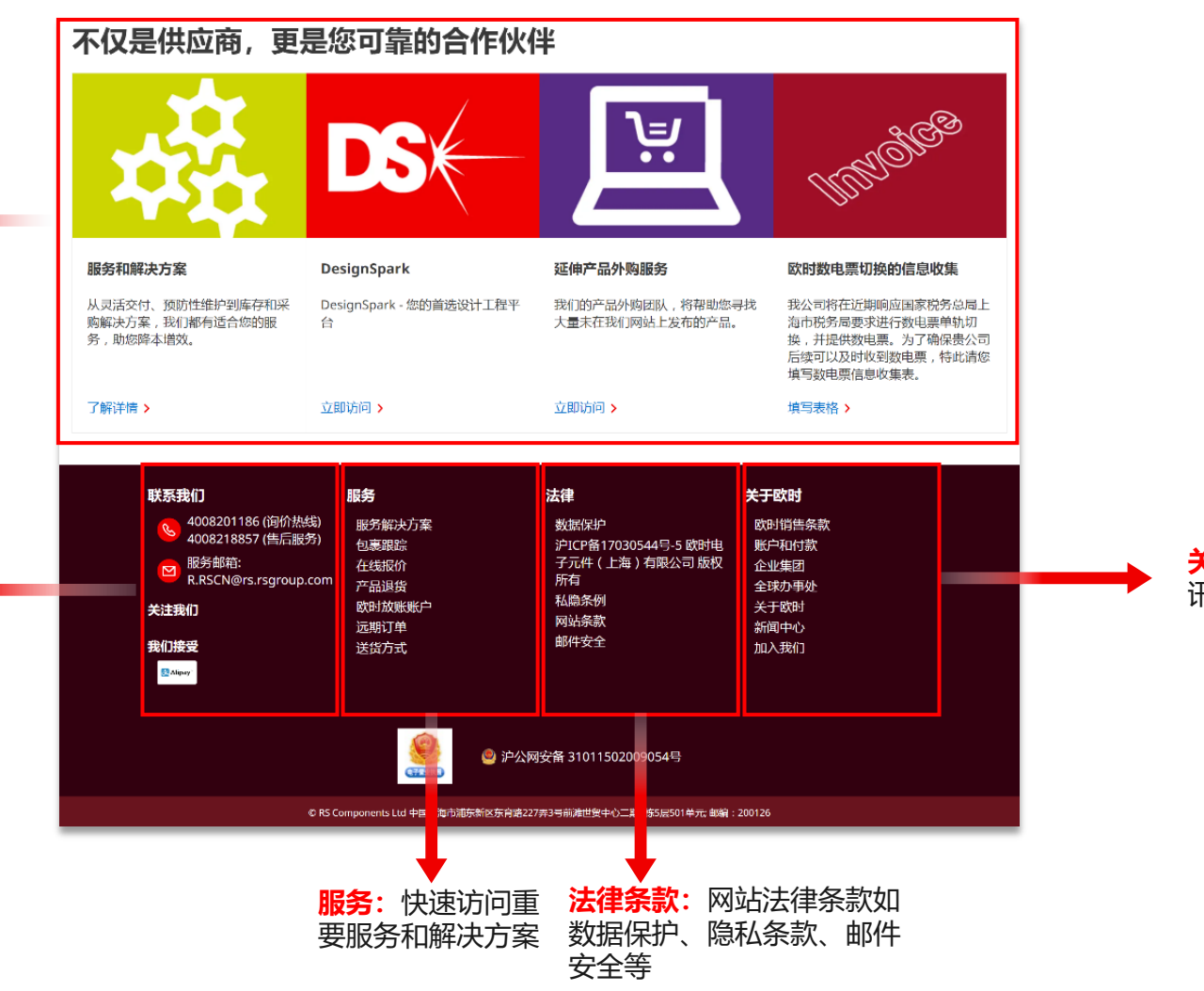

**关于欧时:**包括欧时品牌故事和资 讯、RS Group介绍等

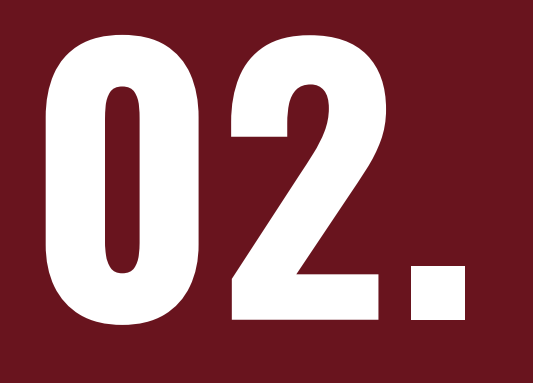

## **账户注册及登陆**

### **2.1 新用户注册**

#### **如果您是首次访问欧时网上商城,可以通过以下步骤注册您的欧时账户。**

- 第1步:点击主页右上方的"登陆/注册"
- 第2步: 点击"立即注册RS账户", 或直接输入 <https://rsonline.cn/web/register/registration> 进入注册页面
- 第3步:填写您的信息(带\*部分为必填项目)
- 第4步: 点击"您是否有RS放账账户"右边的"Yes",输入您的Sold-to/Ship-to号码和完整公司 名,可以将您的信息关联到您的RS放账账户,方便您后续进行产品订购和付款等操作(致电 400 820 1186 联系我们的销售团队可获取您的RS放账账户信息)
- 第5步: 为了确保您能及时接收到我们的新产品、服务、特别优惠等信息, 您可在注册页面 下方勾选适合的资讯接受渠道,如电子邮件、电话或邮寄等

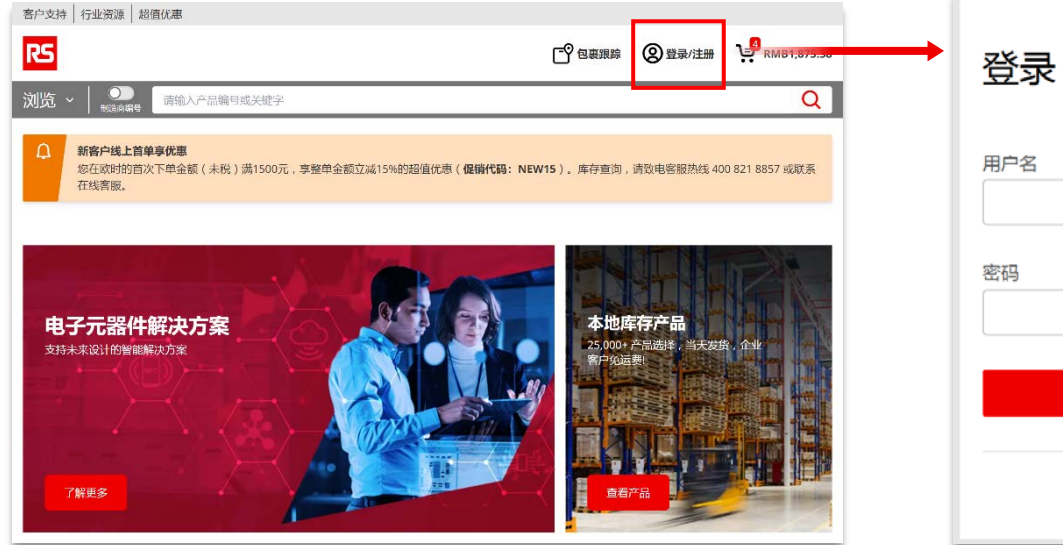

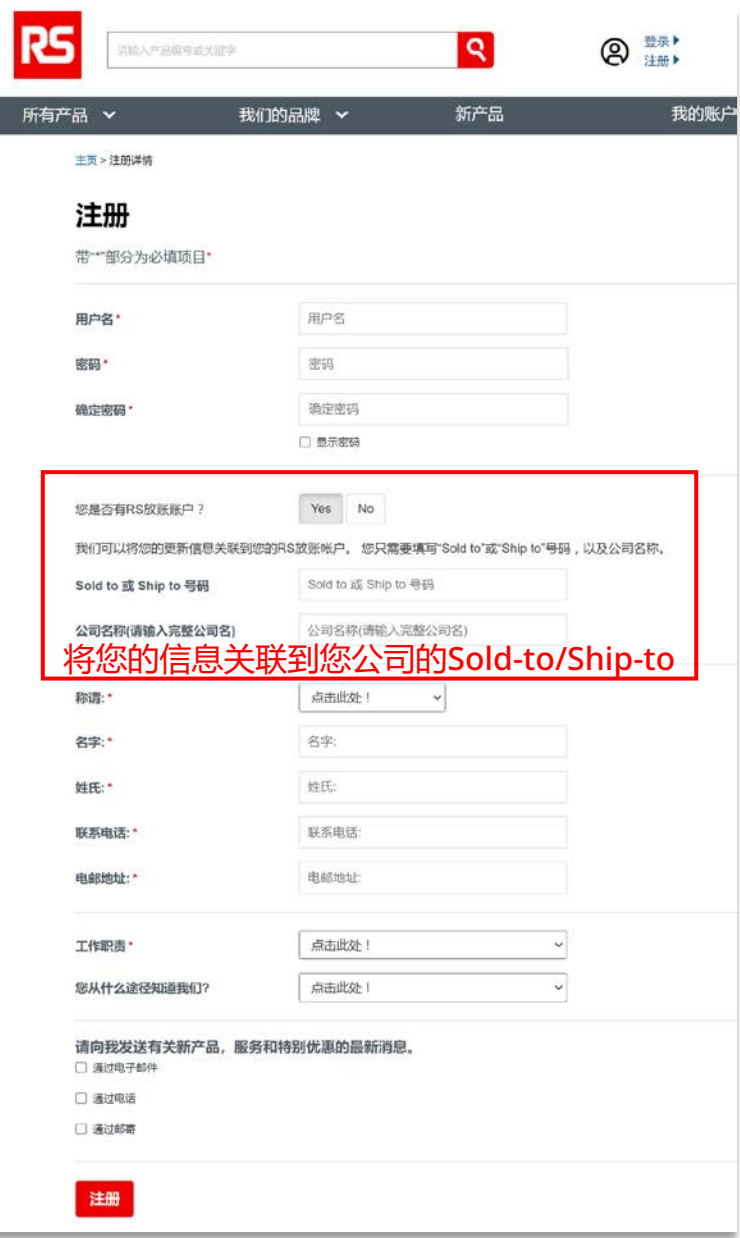

**RS** 

忘记用户名?

忘记密码?

登录

立即注册RS帐户

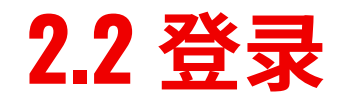

#### 如果您已拥有欧时账户,请点击主页右上方"登陆/注册",或直接输入 <https://rsonline.cn/login> 进入登陆页面,输入您的用户名和密码进入您的账户。

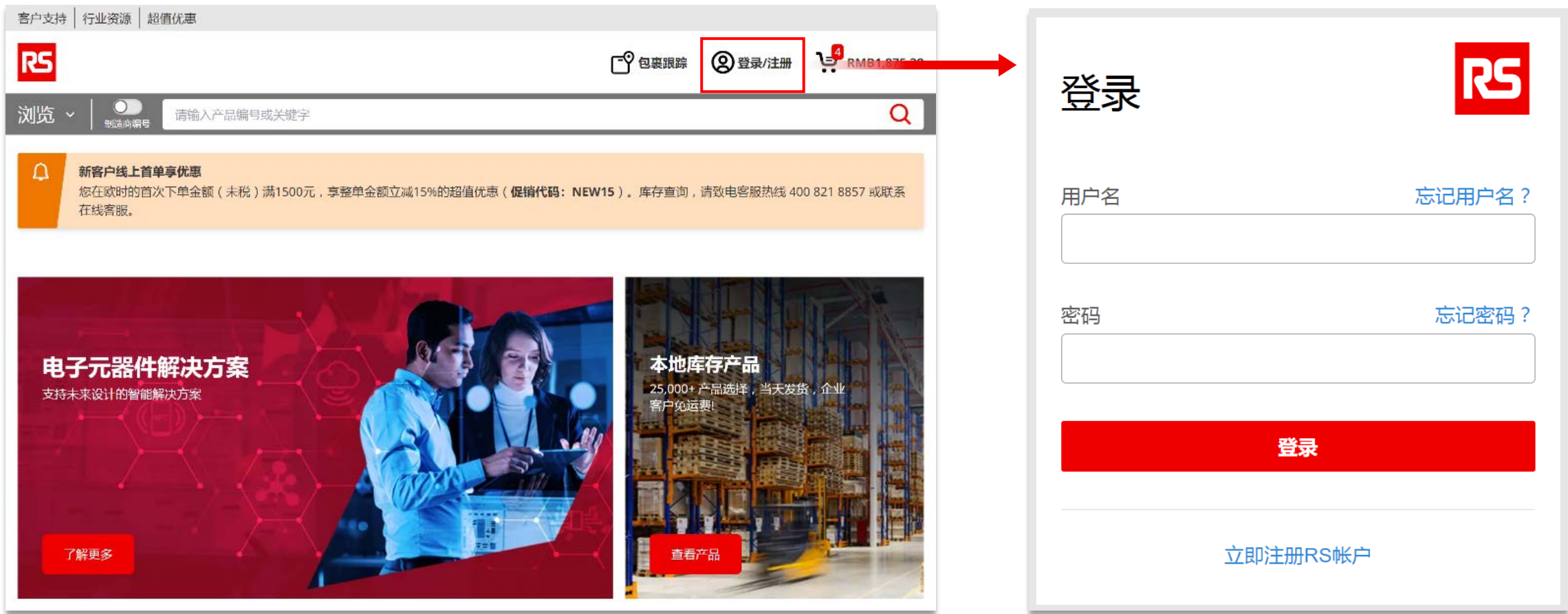

### **2.3 忘记用户名**

#### **如果您忘记用户名,可通过以下步骤查看您的用户名。**

- 第1步:点击主页右上方的"登陆/注册"
- 第2步:点击"忘记用户名"
- 第3步: 输入您的电子邮箱地址并提交,您的用户名将会发送到您预留的邮箱
- 第4步:查收您的电子邮箱,您将收到一封由"onlinehelp.cn@rs-components.com" 发出的名为"忘记用户名"的邮件,点击查看您的用户名

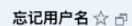

发件人: onlinehelp.cn <onlinehelp.cn@rs-components.com> 时 间: 2023年8月7日(星期一) 中午11:24 收件人:

#### 录信息更新需求

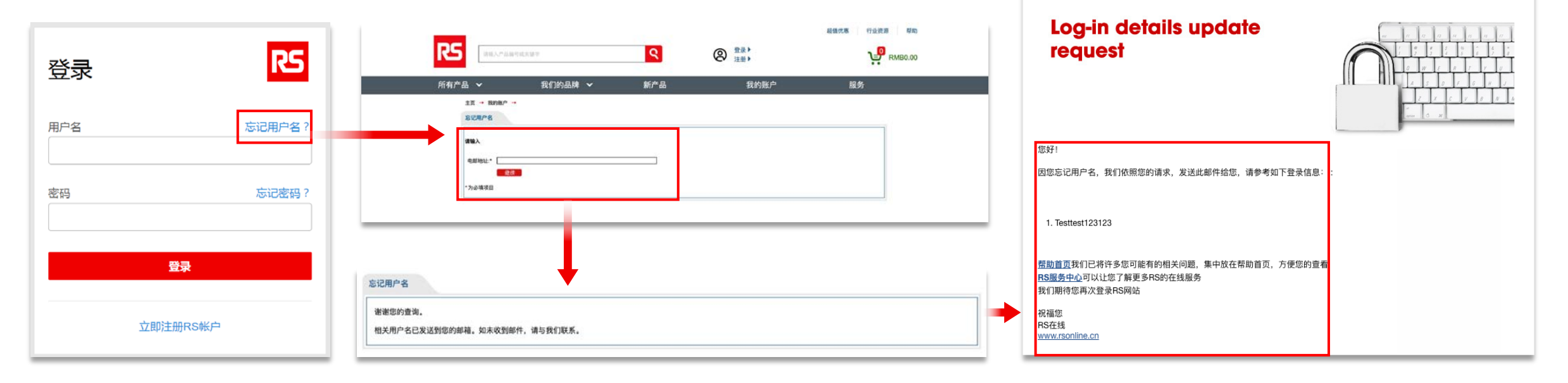

<span id="page-11-0"></span>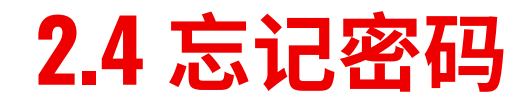

#### **如果您忘记密码,可通过以下步骤重新设置密码。**

- 第1步:点击主页右上方的"登陆/注册"
- 第2步:点击"忘记密码"
- 第3步: 输入您的用户名和电子邮箱地址并提交
- 第4步:查收您的电子邮箱,您将收到一封由"onlinehelp.cn@rs-components.com" 发出的名为"忘记密码"的邮件
- 第5步:点击邮件内链接后重新设置密码

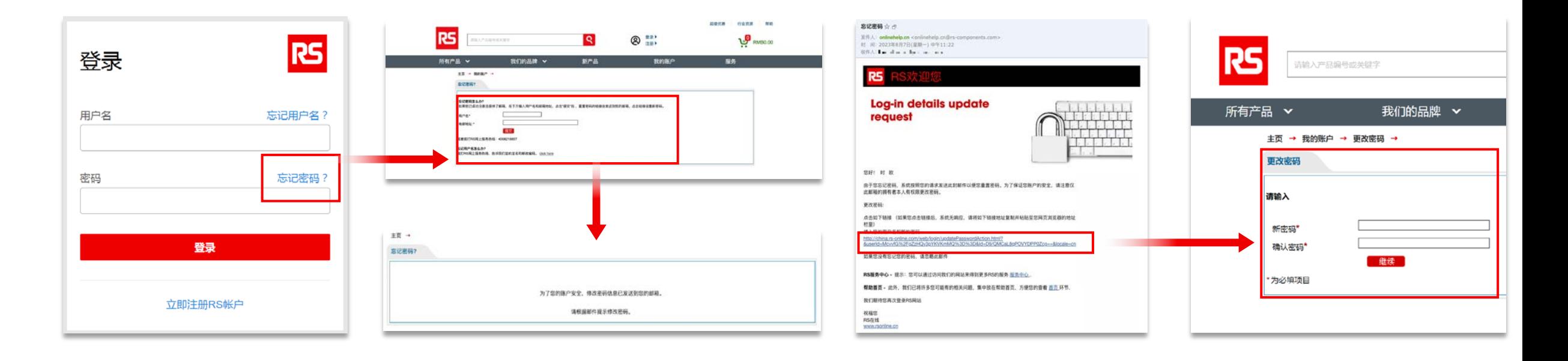

### **2.5 申请欧时放账账户**

点击网页下方的"欧时放账账户"进入申请页面,下[载放账申请表格](https://res.cloudinary.com/rspoc/image/upload/v1689604654/RS%20CONTENTFUL/China%20/New/Customer%20Support/CN%E8%B4%A6%E6%9C%9F%E5%8F%8A%E4%BF%A1%E7%94%A8%E9%A2%9D%E5%BA%A6%E7%94%B3%E8%AF%B7%E8%A1%A8.pdf)填写表 格并连同有效的营业执照副本邮件发送至: [CreditCN@rs.rsgroup.com](mailto:CreditCN@rs.rsgroup.com) 欧时将根据贵司提供的资料核准放账额及放账期限。

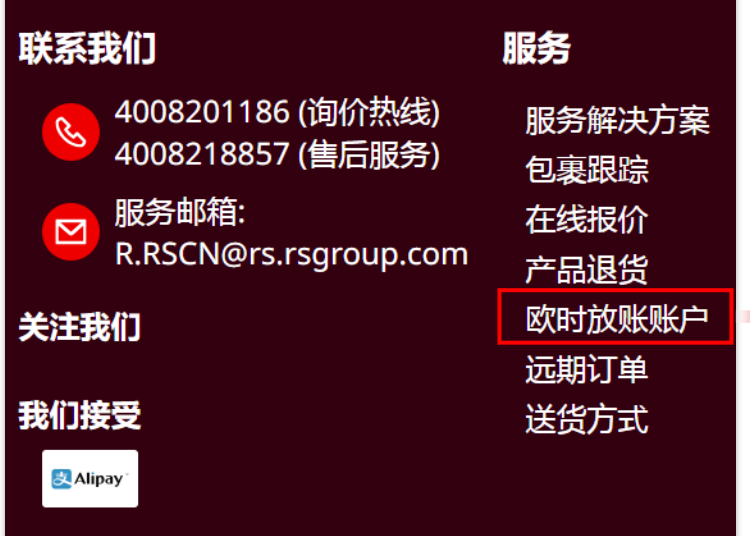

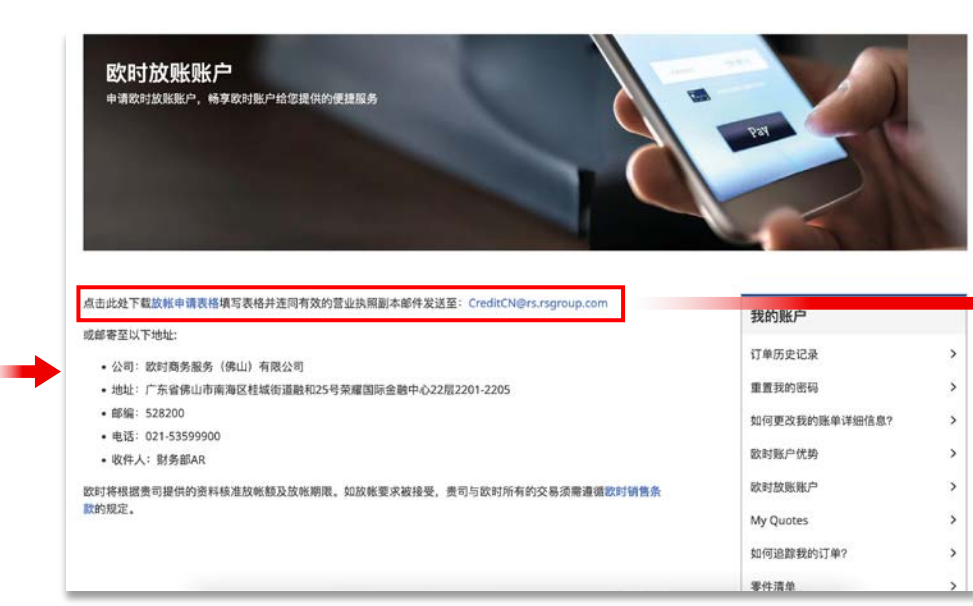

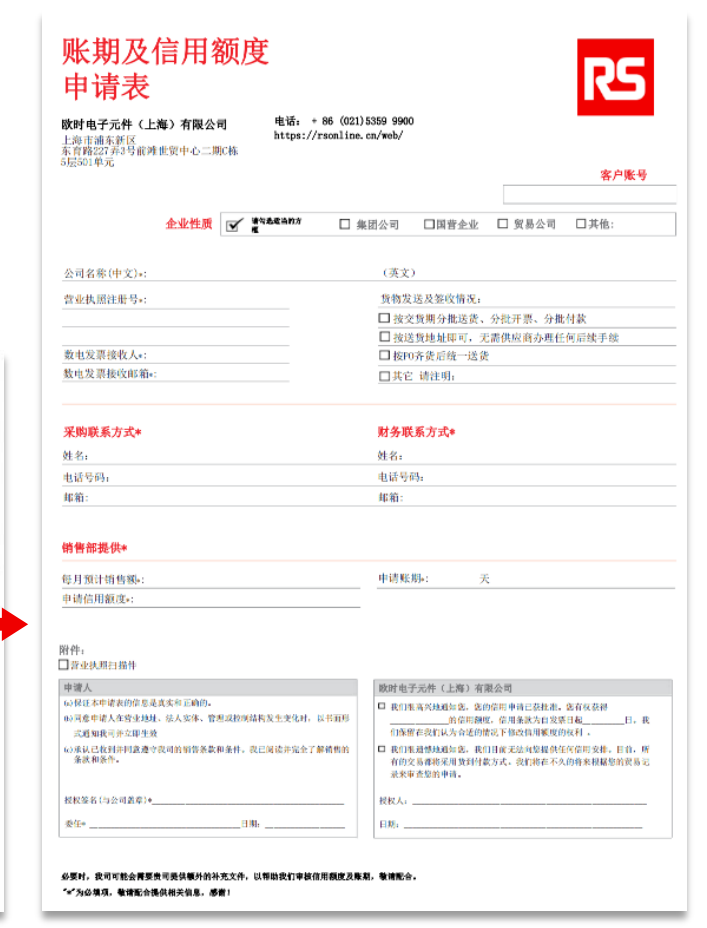

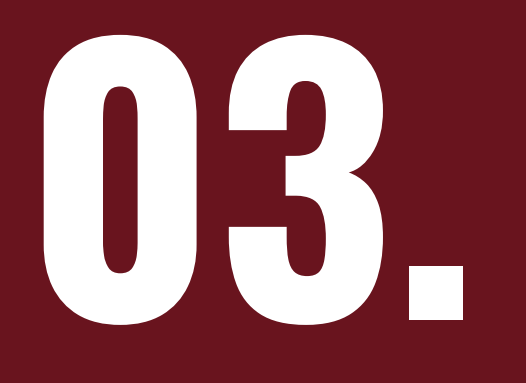

# **产品支持和指南**

### **3.1 按品类查询产品**

#### **您可以通过以下步骤按品类查询产品。**

- 第1步: 点击网页左上方的"浏览"展开下拉菜单, 按品类依次滑动鼠 标进行定位
- 第2步:点击品类进入相关页面
- 第3步:点击细分品类
- 第4步:按照细分品类页面左边的筛选条件(如品牌、尺寸、颜色、 材料等)进行进一步筛选

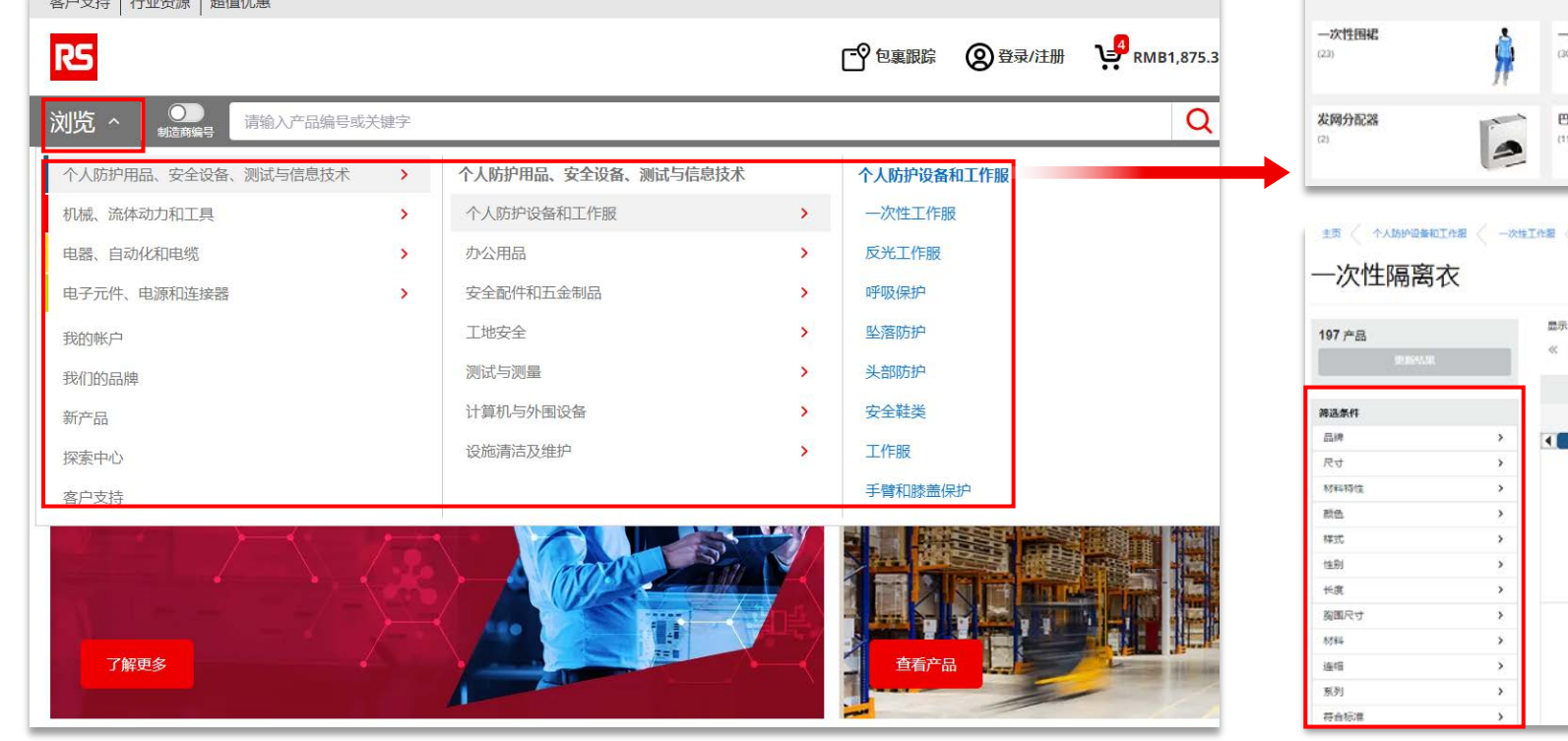

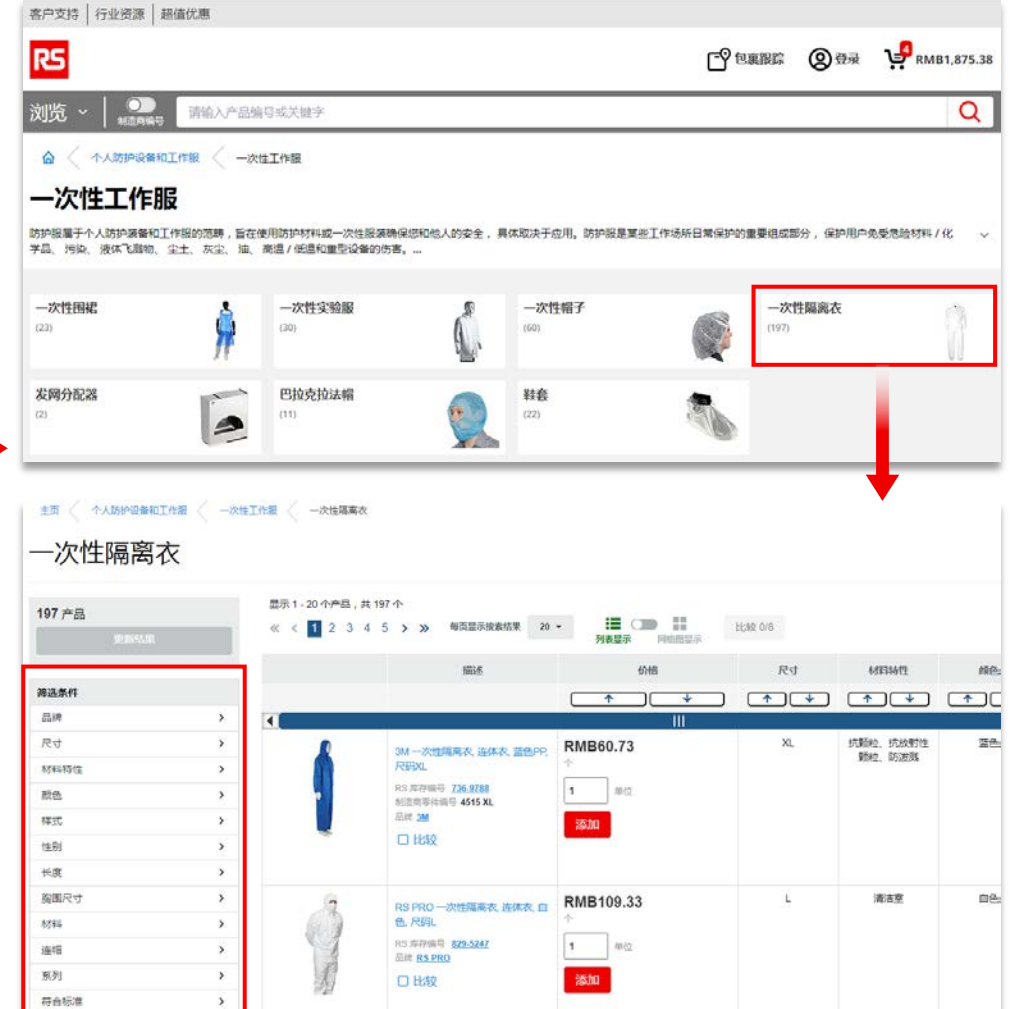

## **3.2 按品牌查询产品**

#### **您可以通过以下步骤按品 牌查询产品。**

- 第1步:点击网页左上方的"浏 览 "展开下拉菜单,点击 "我们 的品牌 ",您也可以在主页热门 品牌区域点击"查看所有品牌"
- 第 2步:按品牌名英文首字母查 找相应品牌, 如您要查看RS PRO,您可以点击R后选择RS PRO
- 第 3步:进入品牌页后您可以查 看该品牌的所有产品品类以及 热门品类

 $|\pm \tau_E|$ 

molex

(Infineon

**P PHOENIX** 

**SIEMENS** 

**RS PRO** 

**Schneider** 

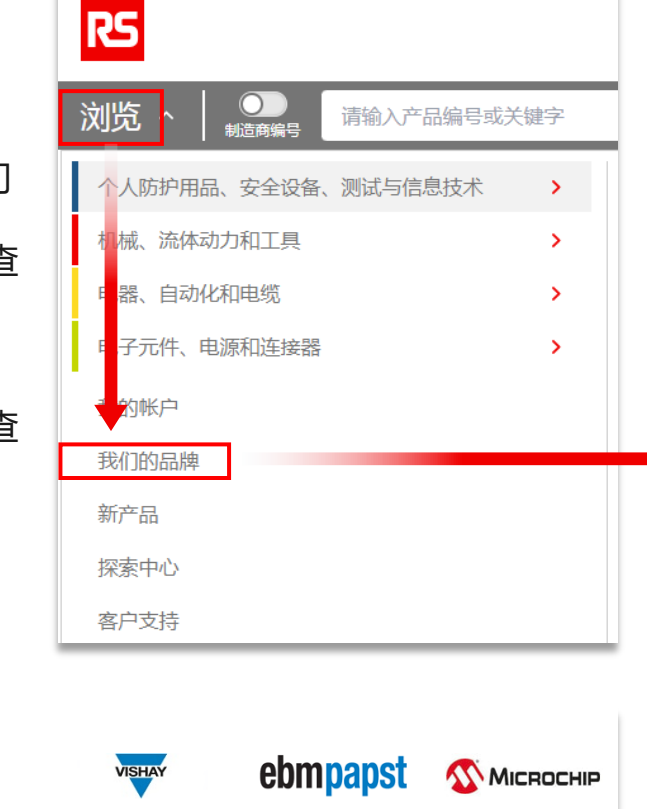

**AN KEYSIGHT** 

FLUKE.

查看所有品牌 >

客户支持 行业资源 超值优惠

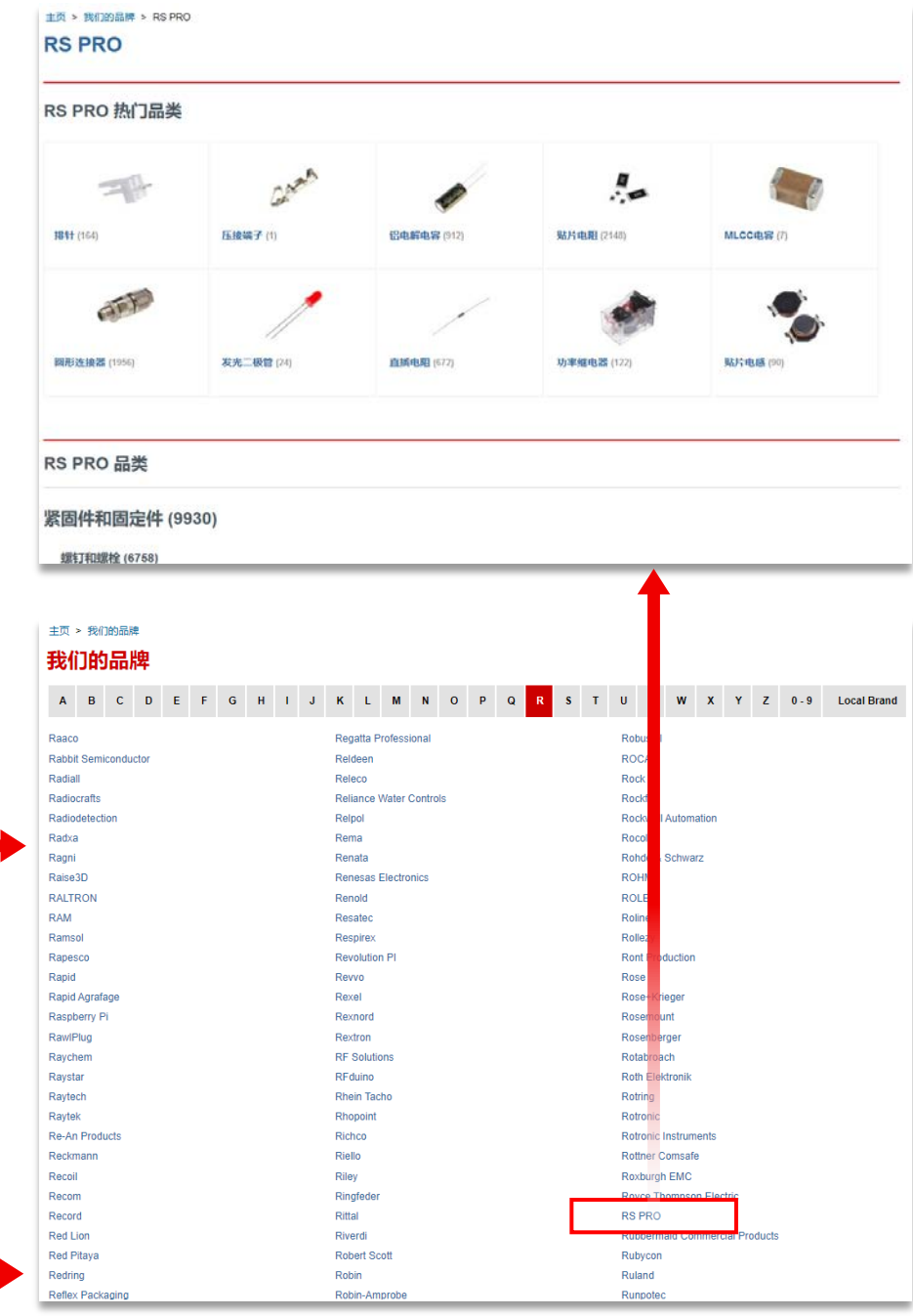

### **3.3 按产品编号(RS库存编号)或关键字查询产品**

#### **您可以通过以下步骤按**RS **库存编号或关键字查询产 品。**

- 第1步: 关闭搜索栏的"制造商 编号"
- 第2步: 输入RS库存编号或关 键字
- 第3步:点击搜索图标
- 第4步: 打开搜索结果页面

#### 输入RS库存编号 输入关键字

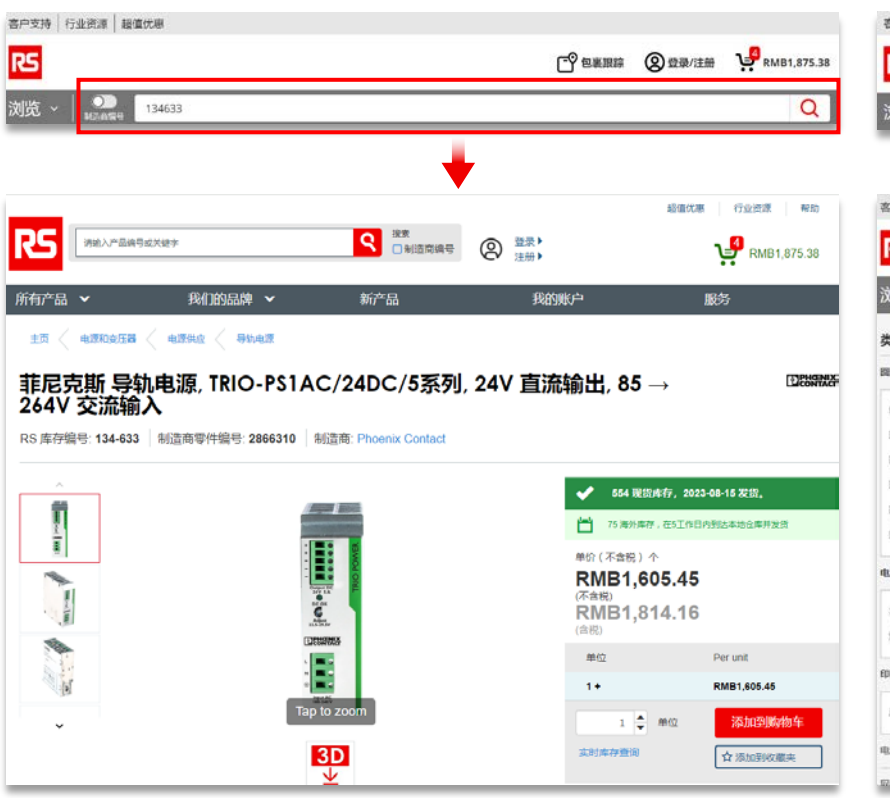

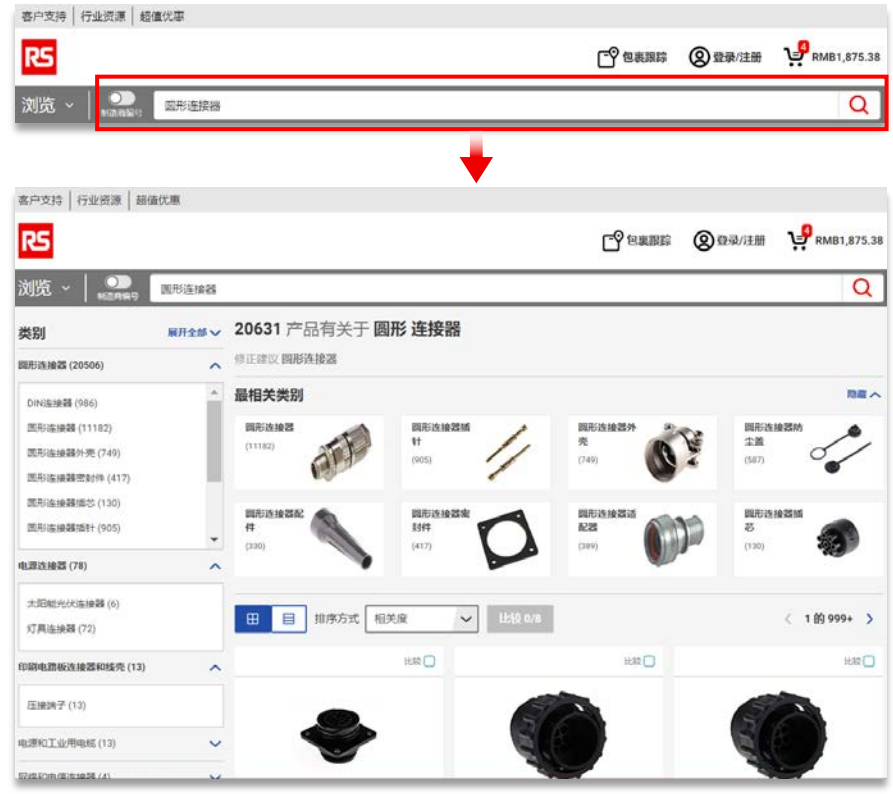

### **3.4 按制造商编号查询产品**

#### **如果您知道产品的制造商零件编 号,可以通过以下步骤按制造商编 号查询产品。**

- 第1步:打开搜索栏的"制造商编号"
- 第2步:输入制造商编号
- 第3步:点击搜索图标
- 第4步:打开搜索结果页面

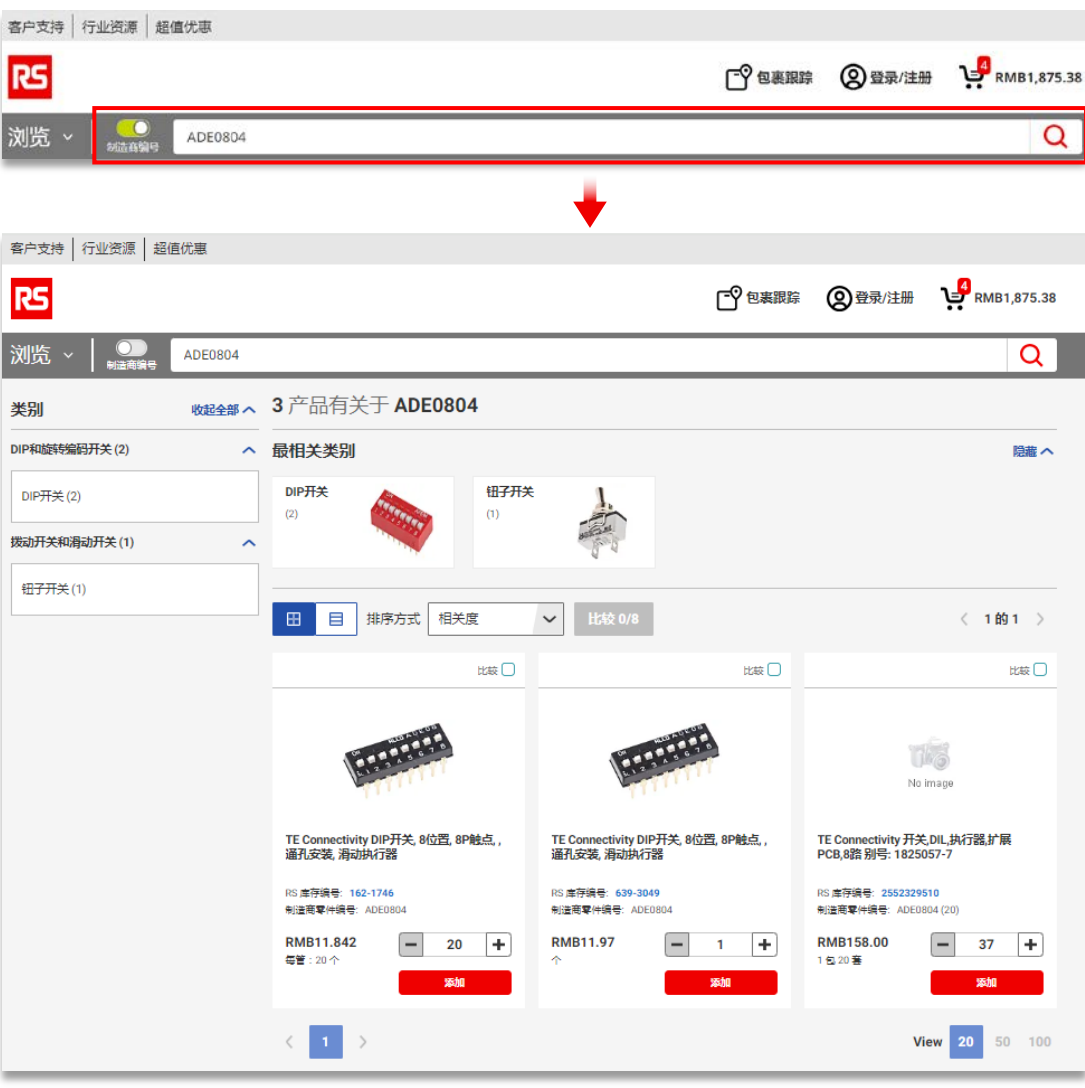

### **3.5 产品详细信息**

查询到所需产品后,您可以进入产品页面查看详细信息,包括 产品名称、RS库存编号、制造商零件编号、制造商品牌、库存 和发货信息、价格、产品技术参数资料、法例与合规、产品描 述、产品技术参数、相关类别等。

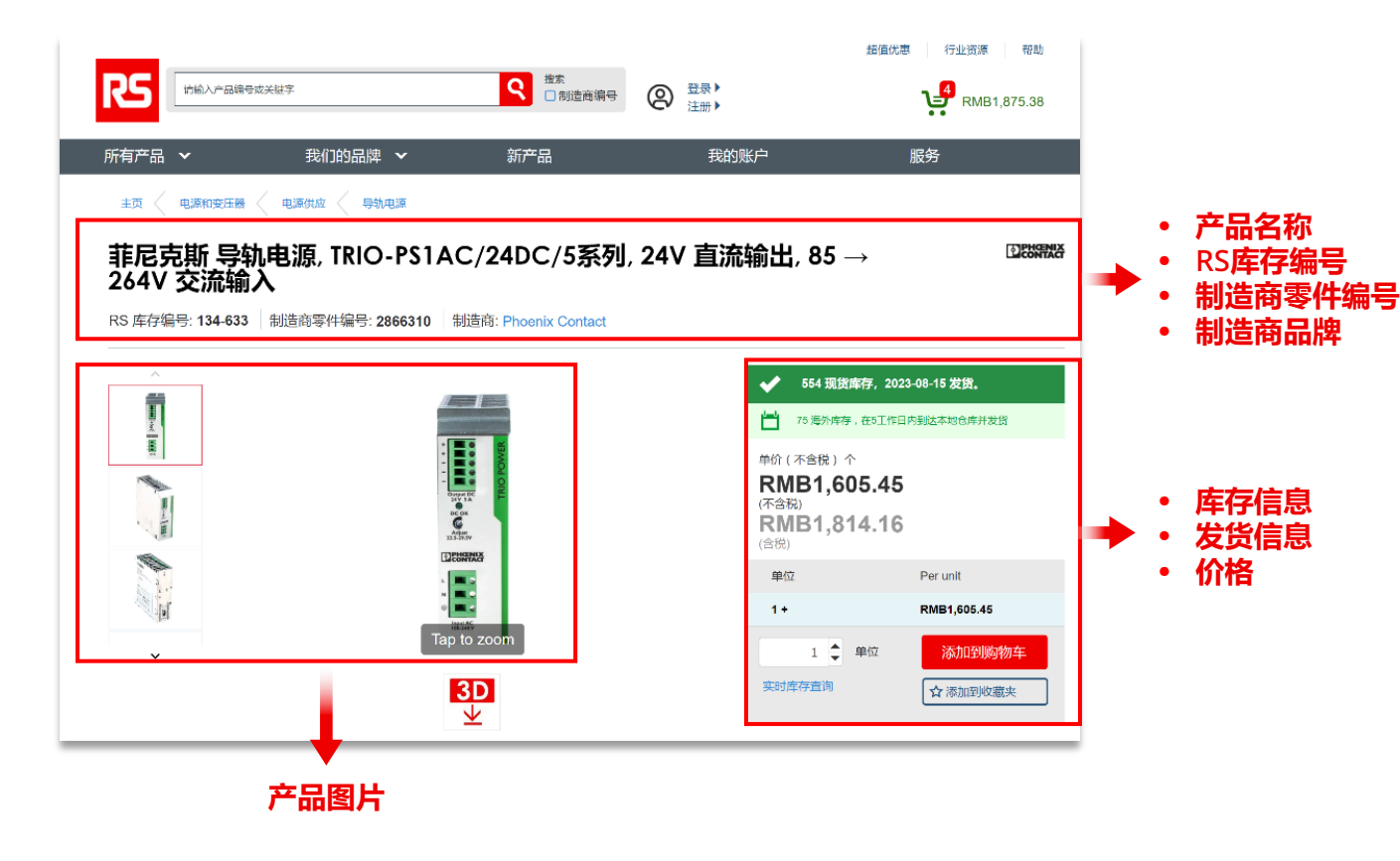

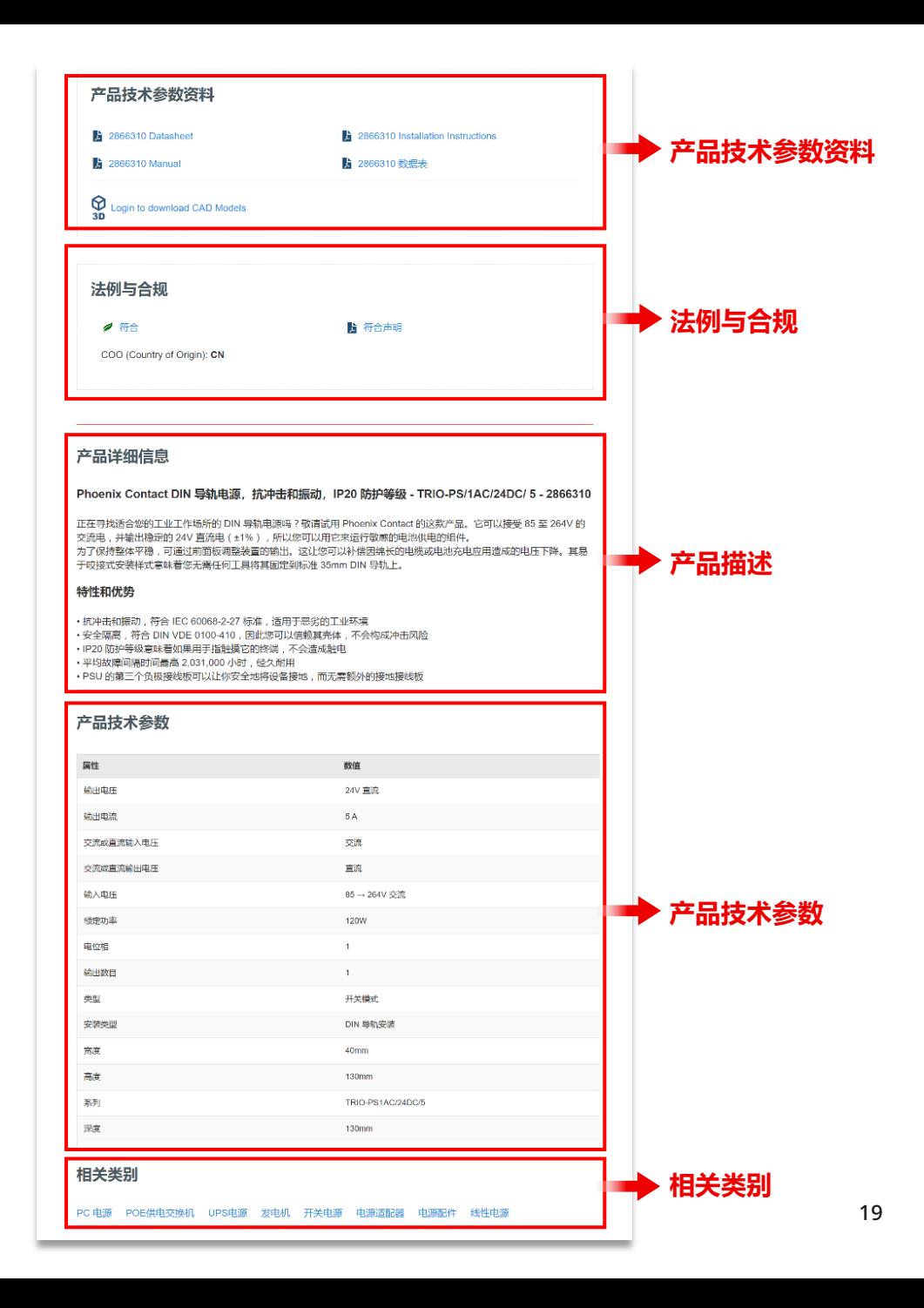

### **3.6 产品参数比对**

#### **您可以选择至多**8**种同品类产品进行参数比对,以便更快 速选购最适合的产品。**

- 第1步:查询产品
- 第2步: 勾选产品部分"比较"复选框(至多可选择8个产品)
- 第3步:点击上方蓝色"比较"按钮
- 第4步: 查看产品参数比对结果
- 第5步: 点击"说明"、"品牌"、"制造商编号"可进入产品详情页面; 点击 "技术资料"可查看产品技术参数资料;您还可以将产品添加至订单,进 行实时库存查询,移除不需要的产品

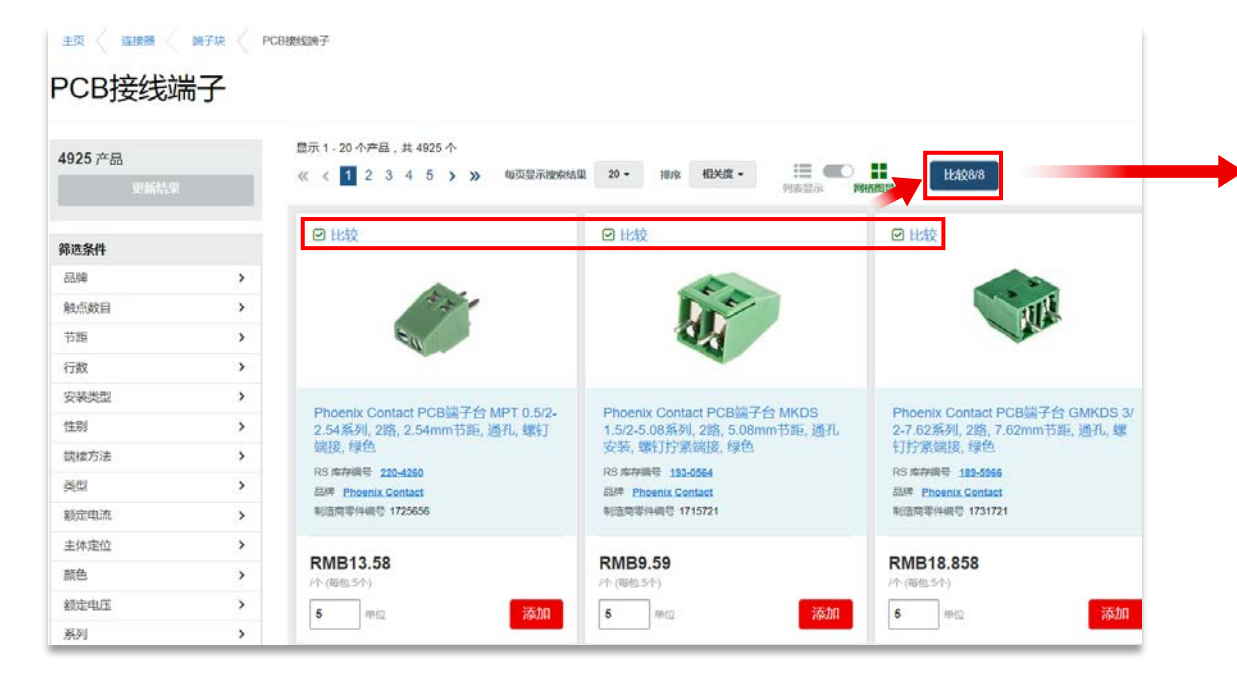

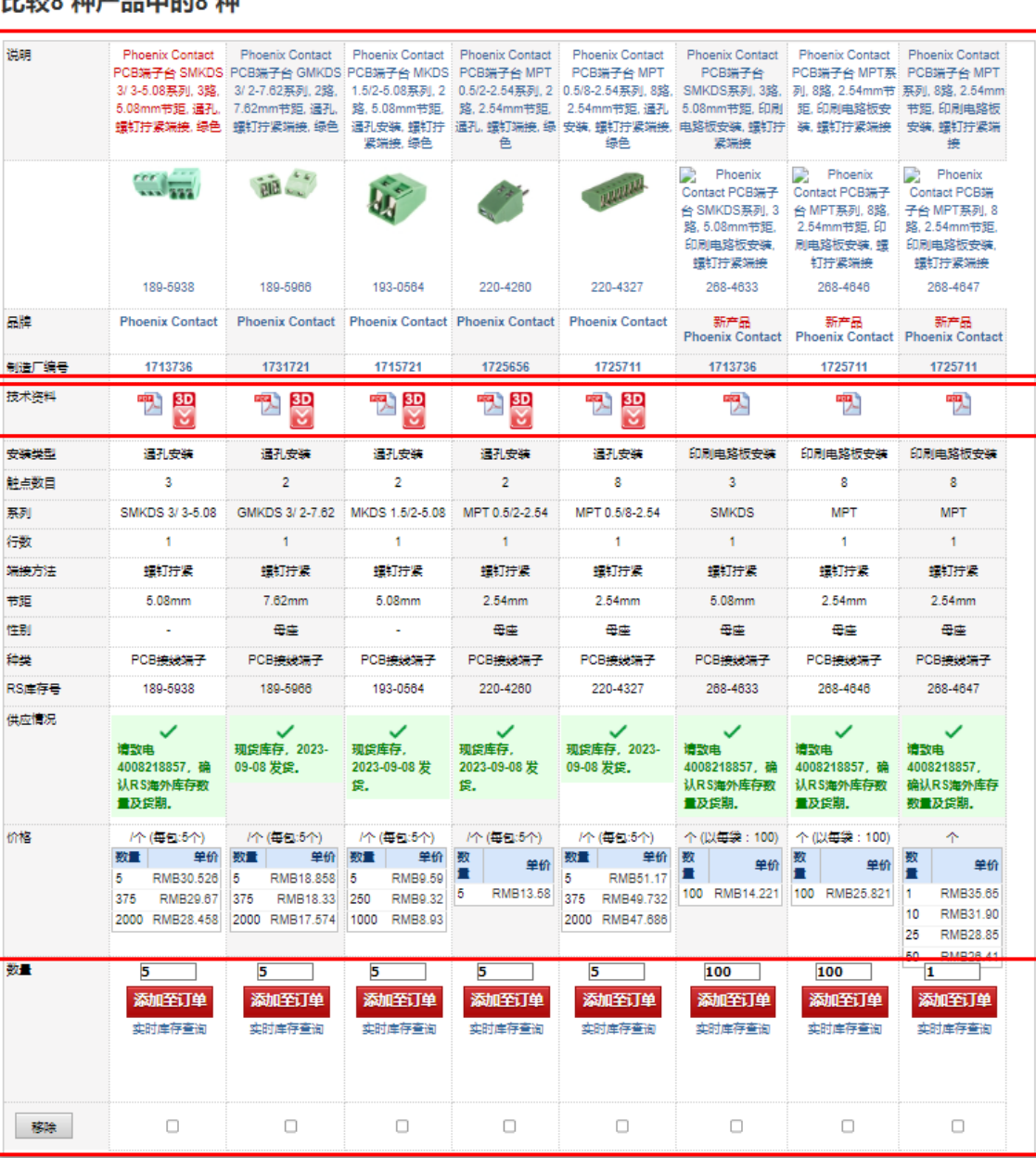

Light of the state of the Think of the

### **3.7 本地库存产品**

#### **通过与行业领先品牌的紧密合作,加上我 们优质的自有品牌**RS PRO**,我们可确保充 足的本地库存,为您的业务提供更多可靠 性与产品选择。**

您可以点击链接

<https://rsonline.cn/web/content/m/local-stock> 或首 页的"本地库存" 入口进入"本地库存"活动页面。

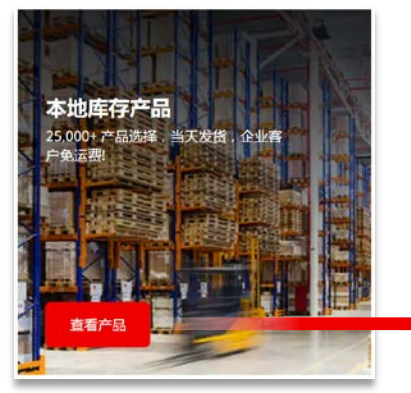

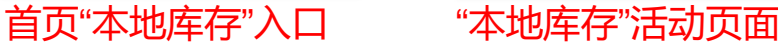

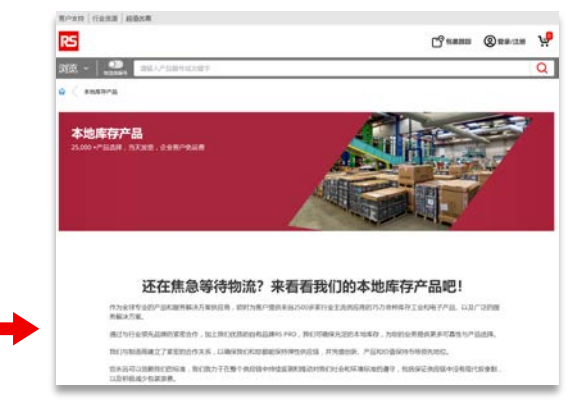

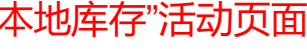

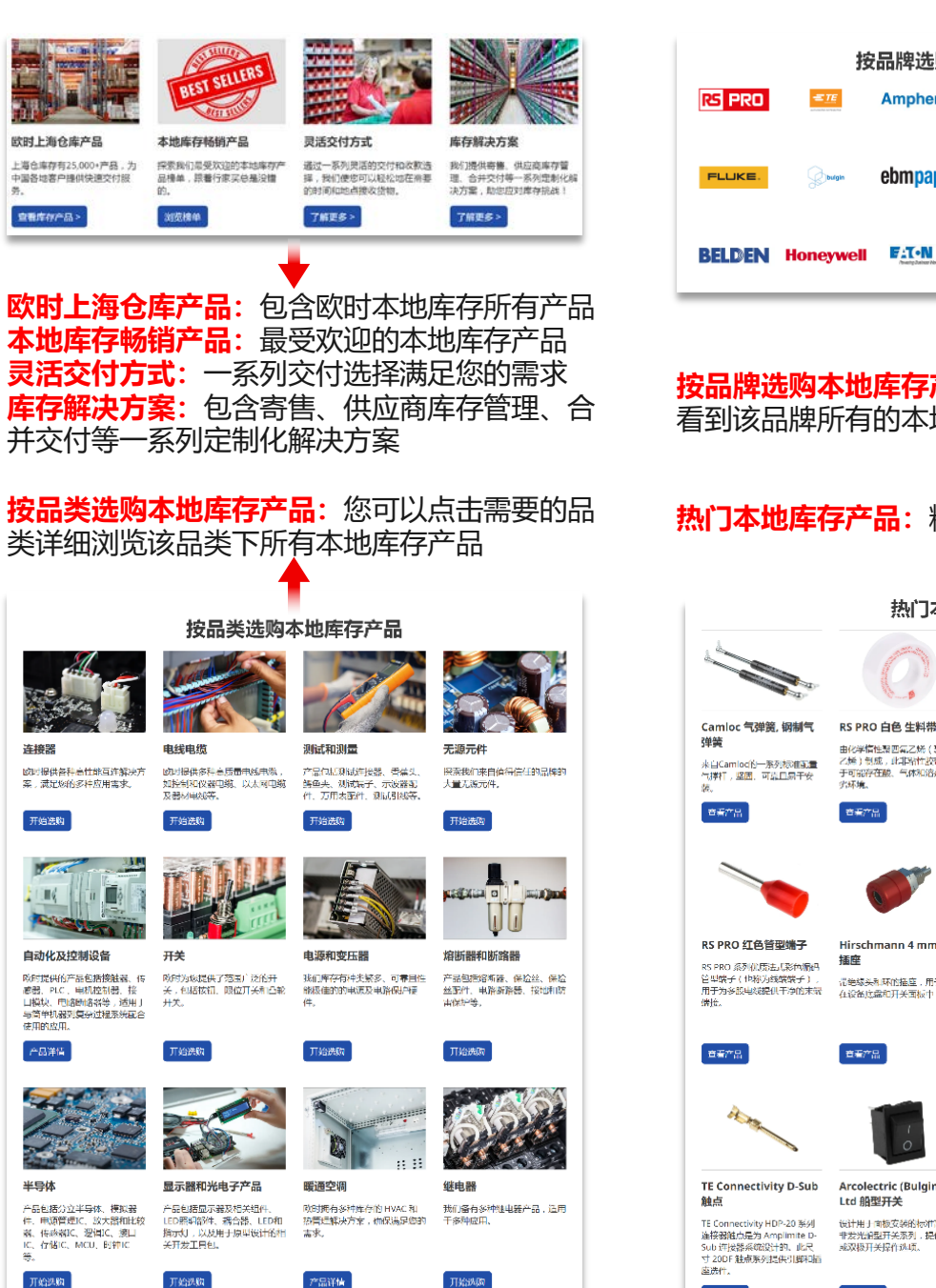

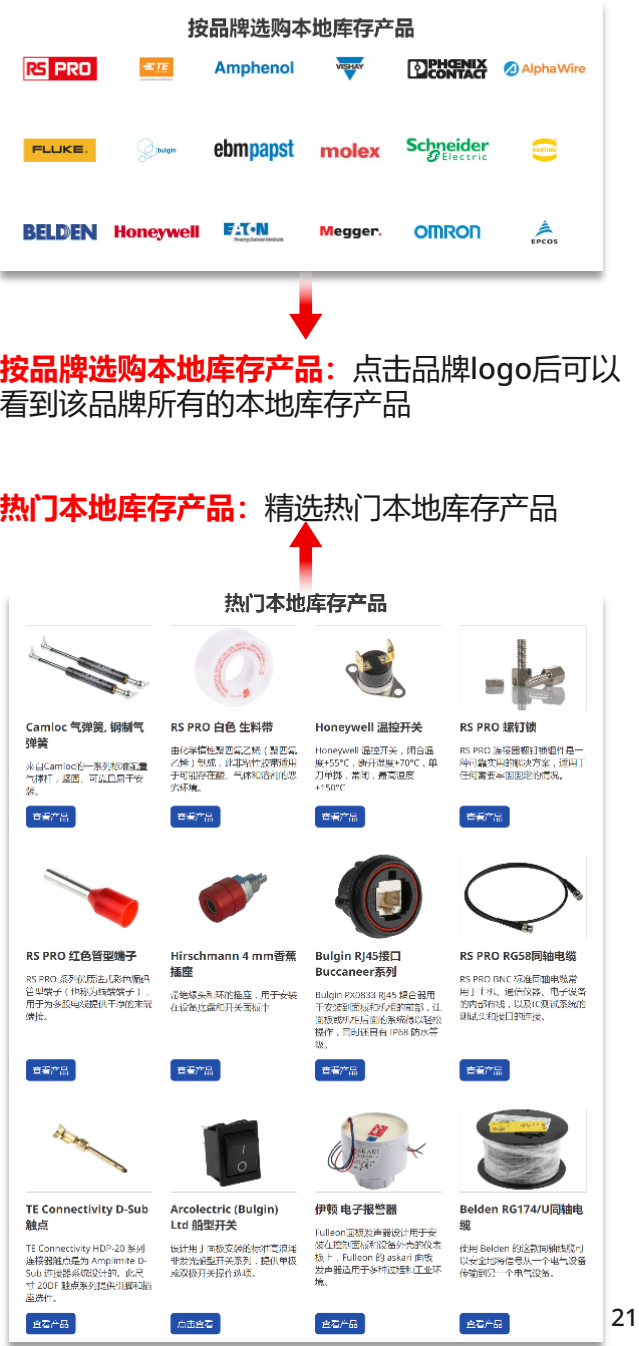

### **3.8 服务解决方案**

#### **从灵活交付、预防性维护到库存和采购解决方案,我们都有适 合您的服务,助您降本增效。**

通过首页入口或者点击链接 <https://rsonline.cn/web/content/services> 您可以详 细浏览我们的服务解决方案。

#### 不仅是供应商,更是您可靠的合作伙伴

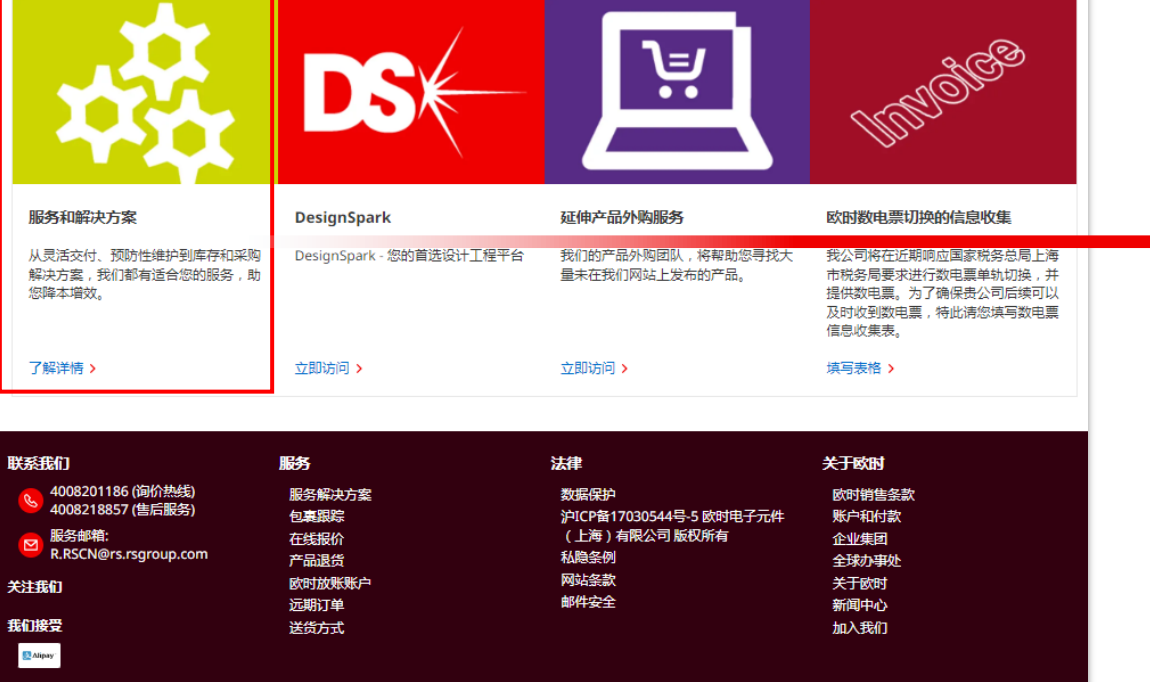

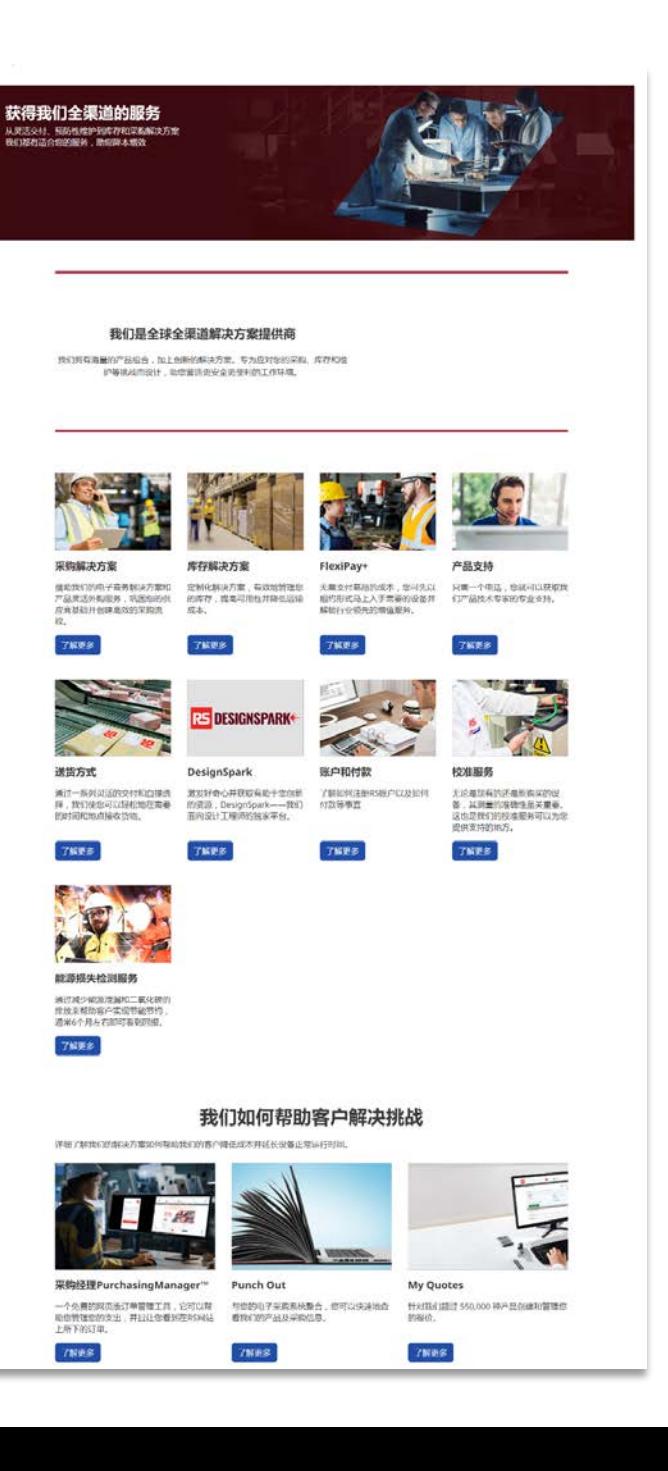

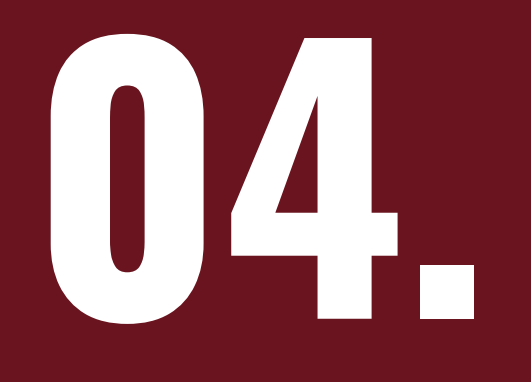

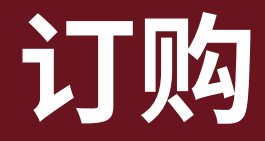

### **4.1 添加购物车**

#### **查询到所需产品后,您可以按照以下步骤将产品添加到购物车。**

- 第1步:填写数量
- 第2步: 点击"添加到购物车"
- 第3步:点击"查看购物车"
- 第4步:在"我的购物车"中查看所选产品

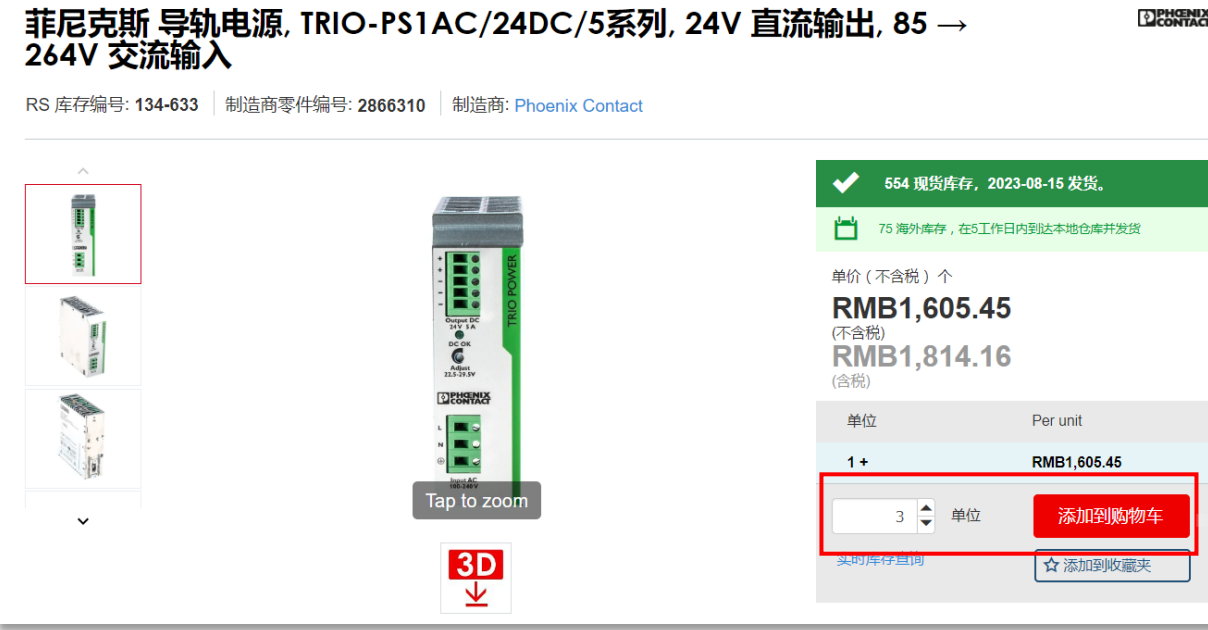

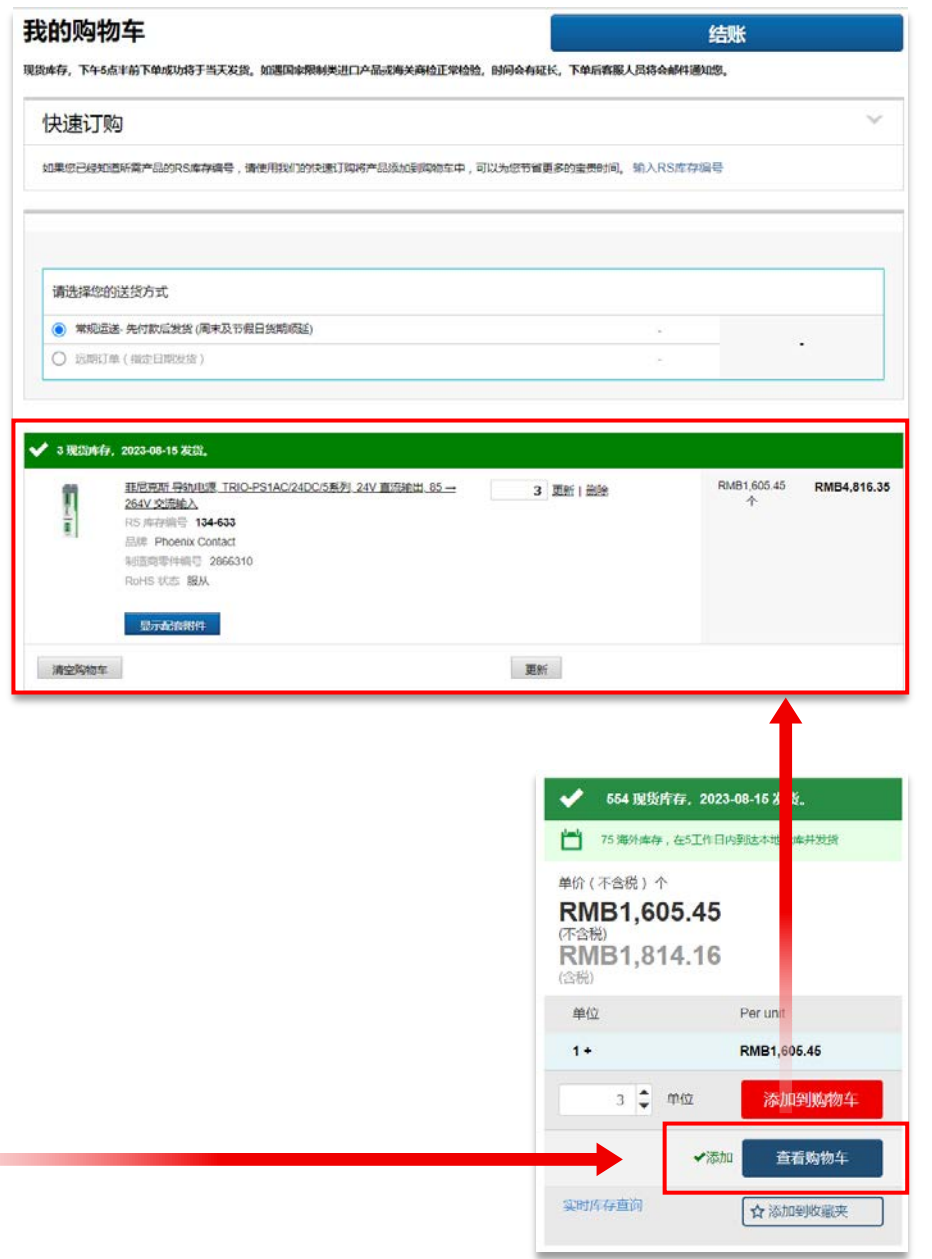

**Communication** 

### **4.2 使用库存编号快速订购**

#### **如果您已经知道所需产品的**RS**库存编号,可以通过** "**我的购物车**"**中的**"**快 速订购**"**将产品添加到购物车中,这将为您节省更多的宝贵时间。**

第1步:登陆您的账户

用户名

密码

- 第2步:点击页面右上方的"购物车"图标
- 第3步: 点击"快速订购"下拉菜单
- 第4步: 选择添加方式——您可以手工输入RS库存号及数量后点击"添加";或者 将您需要采购的产品RS库存编号批量复制粘贴到空白处,点击 "添加"

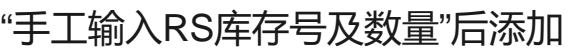

现货库存,下午5点半前下单成功将于当天发货。如遇国家限制类进口产品或海关商检正常检验,时间会有延长,下单后客服人员将会邮件通知您。

结联

我的购物车

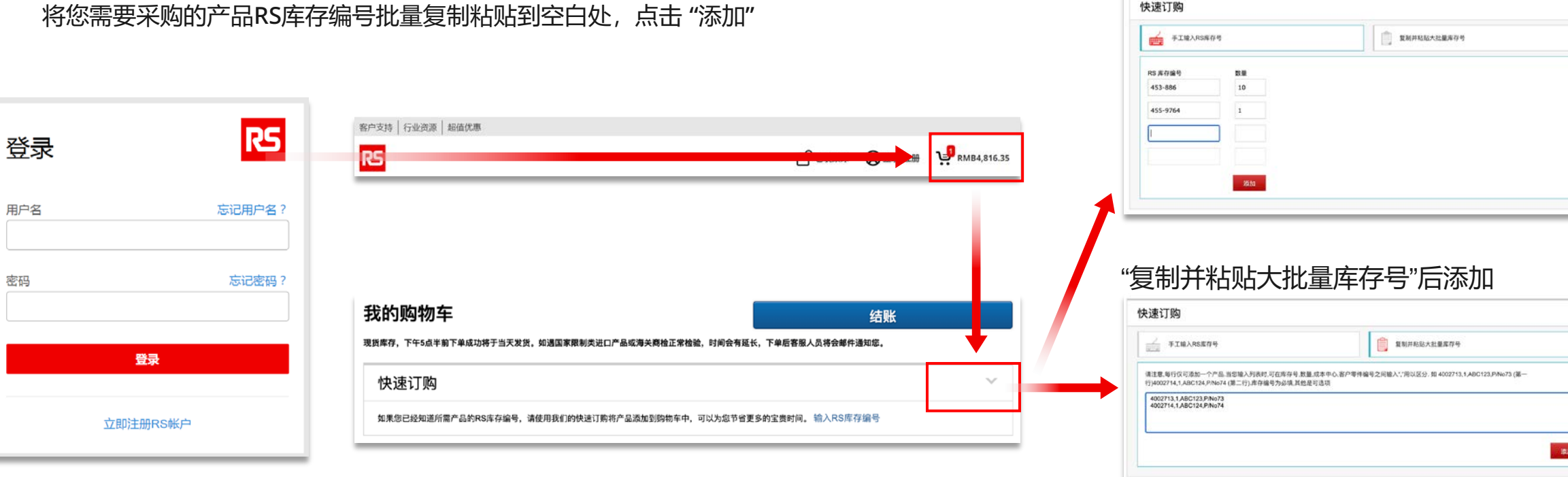

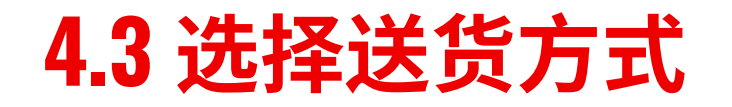

您可以选择适合的方式接受订单:常规运送和远期订单(指定日期发 货)。如您选择远期订单(指定日期发货),点击"结账"后,在送货 地址页面点击日历框,选择远期订单的发货日期。

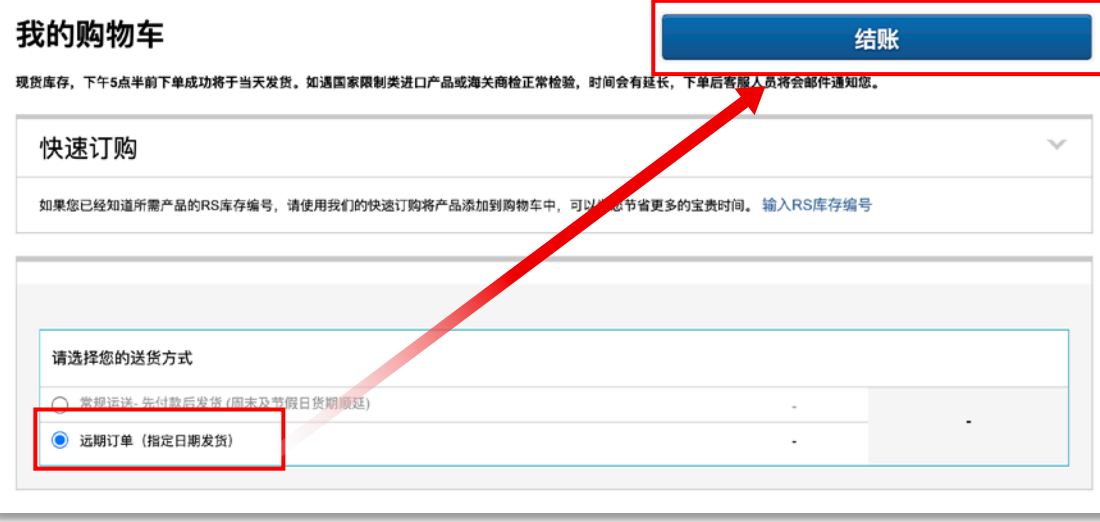

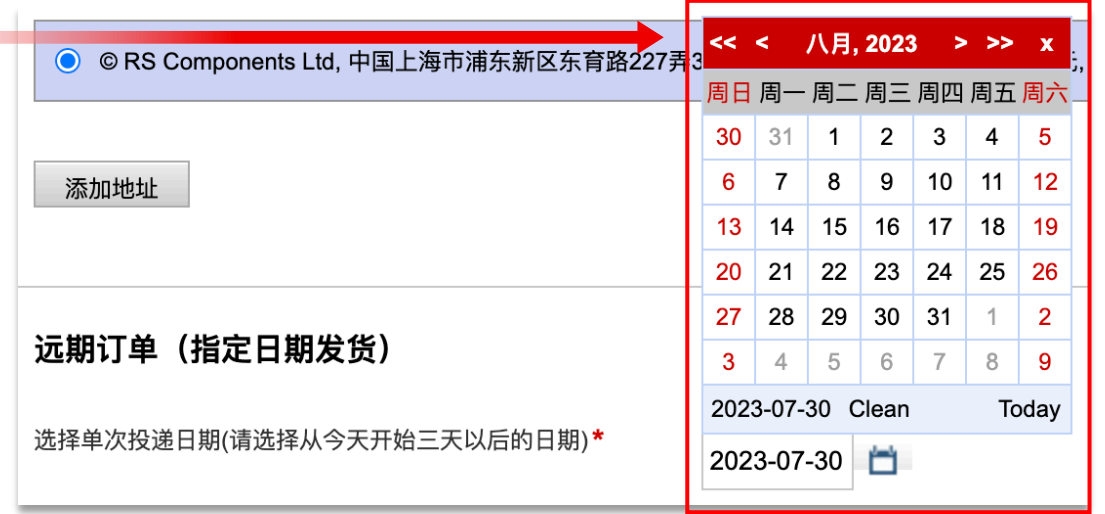

### **4.4 应用促销代码**

#### **添加促销代码后您可以获得相应的优惠。**

请点击"我的购物车"页面下方的"添加促销代码" +, 在出现的对话框中输入促销代码 (如 "NEW15"),点击对话框右边的 +,对话框下方将会显示您的促销代码是否有效。

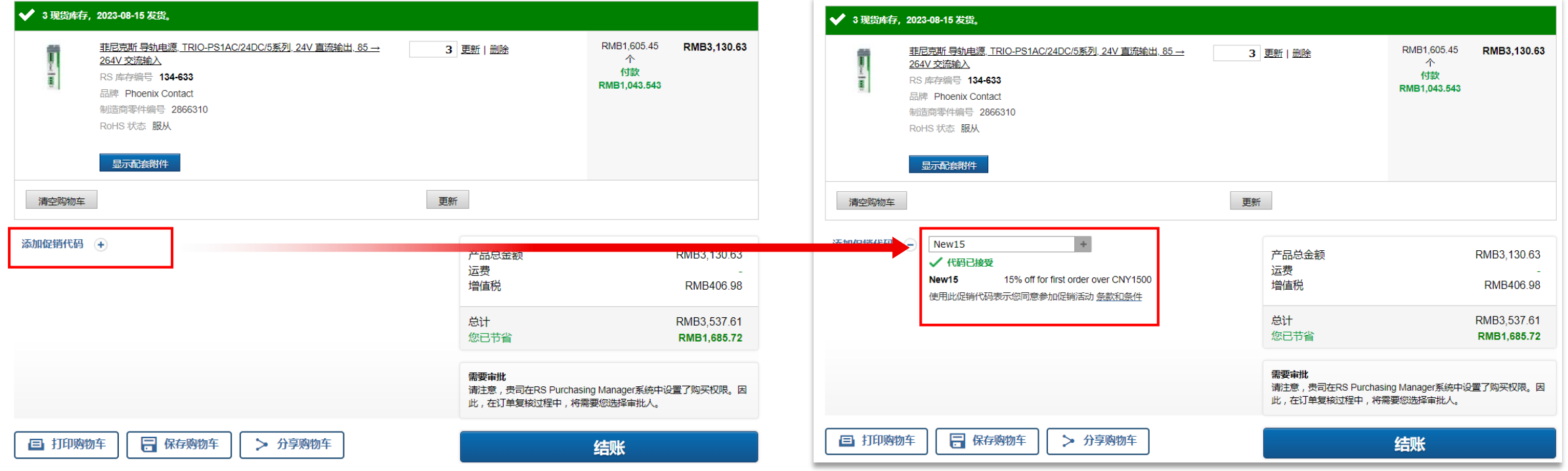

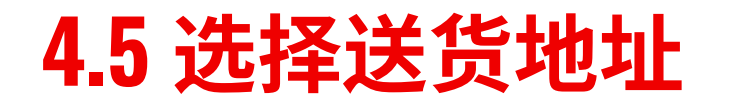

点击"结账"后您需要核对送货地址,填写收货联系人姓名和电话,补 充详细的送货地址到栋/室栏位(如有)。您也可以选择账户中已有 的其他送货地址。点击"添加新地址",可以添加新的送货地址。

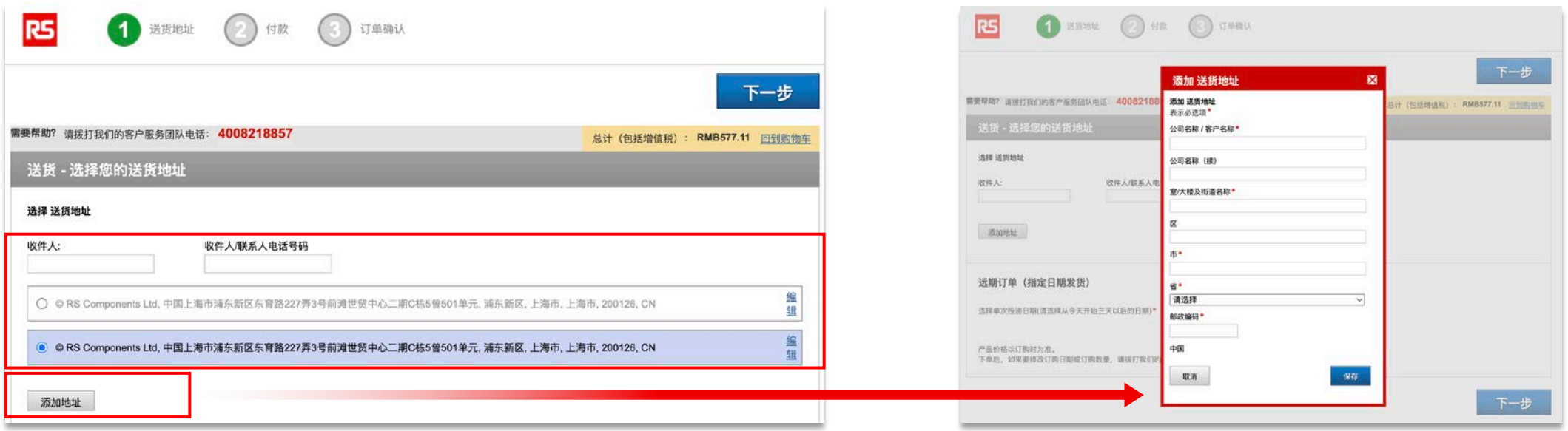

### **4.6 付款方式**

#### **您可以使用三种方式进行付款。**

银行电汇:提交订单后,您可以通过银行柜台将货款 直接转入RS公司账户

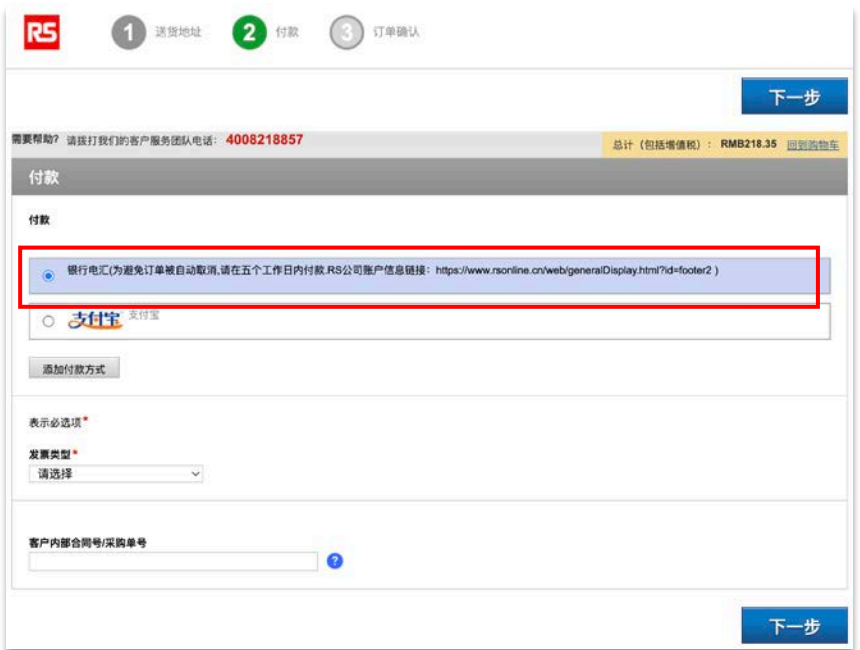

#### 支付宝付款:提交订单后,使用支付宝扫码付款

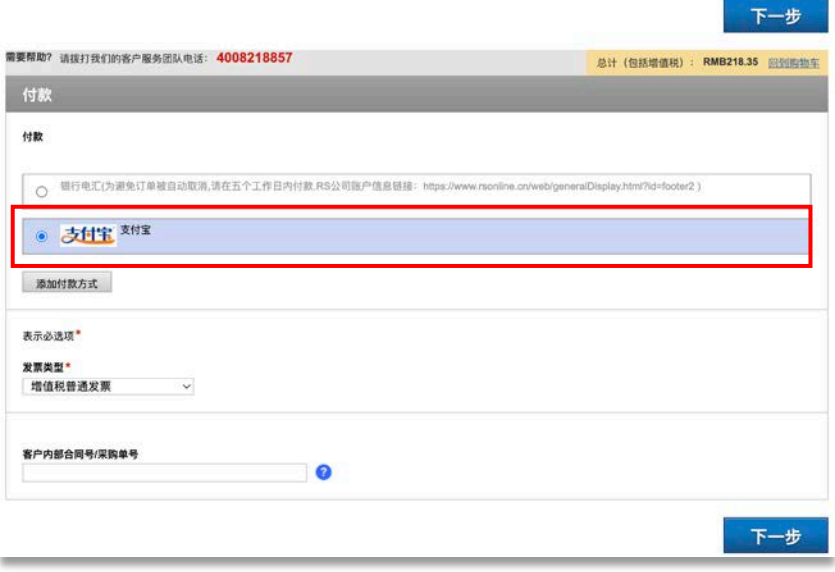

RS账户:点击"添加付款方式",使用已绑定的公司 账户付款

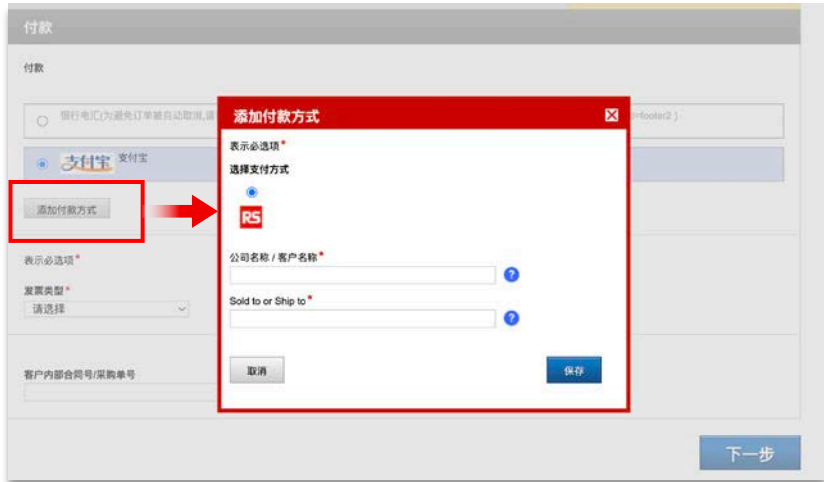

### **4.7 选择增值税发票类型**

#### 选择增值税普通发票或增值税专用发票,填写开票资 料和地址信息。

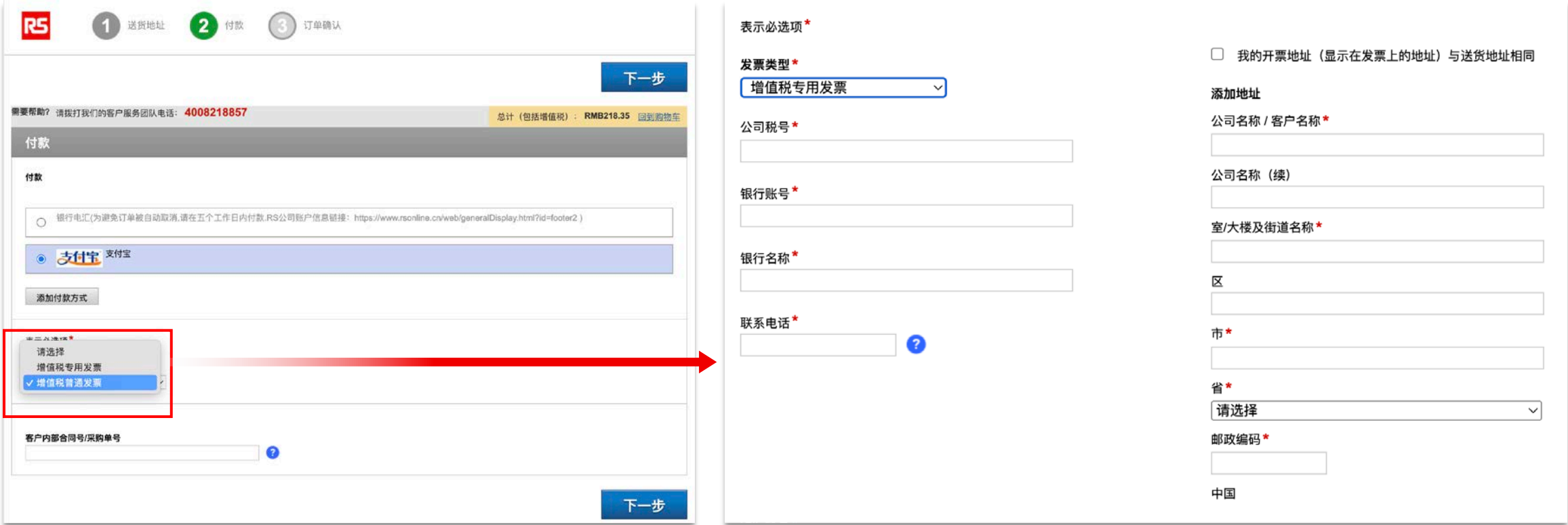

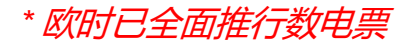

### **4.8 客户内部合同号/采购单号**

请填写贵司内部合同号/采购单号,如贵司无内部合同 号/采购单号,可选择不填写。

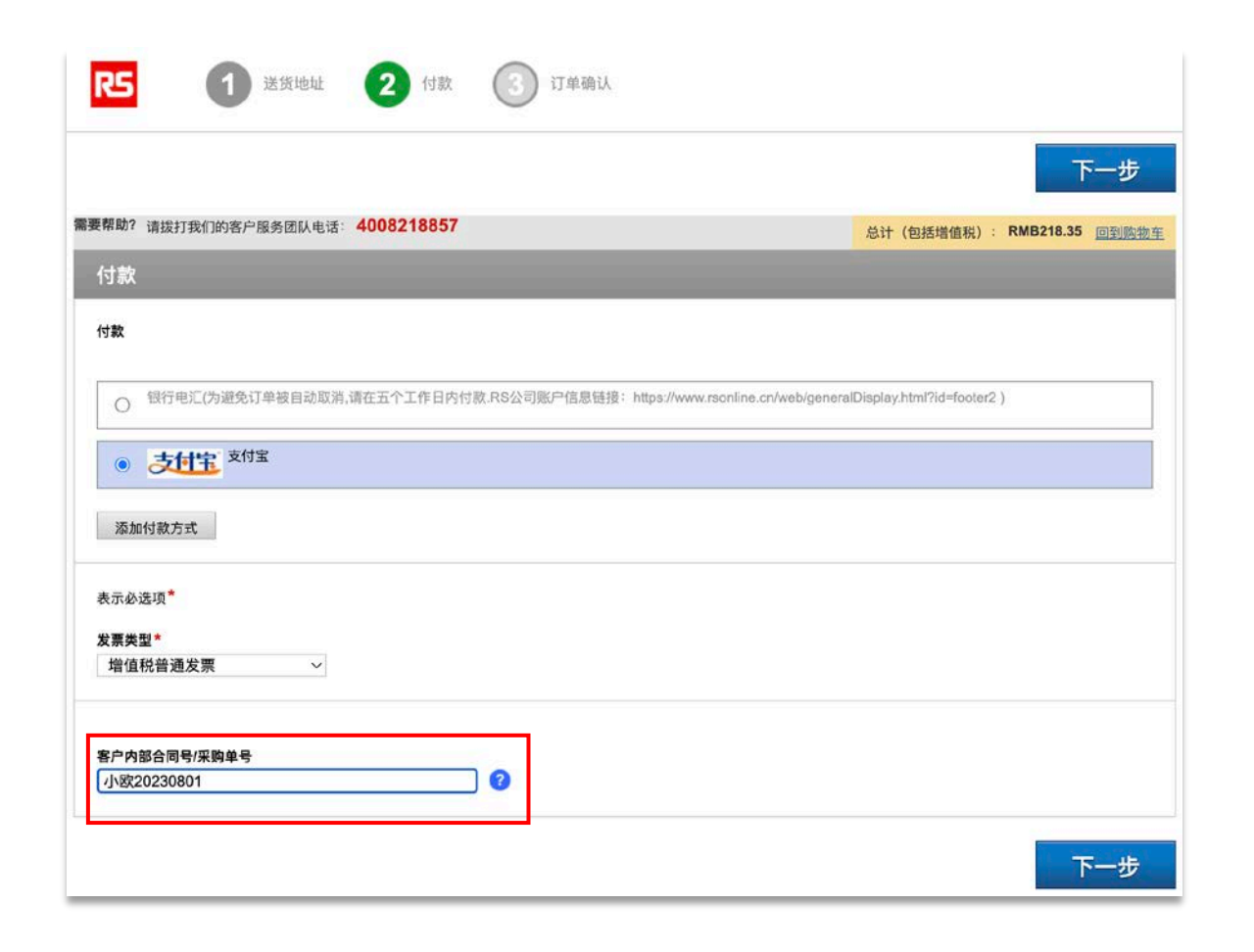

### **4.9 提交订单**

- 确认所有信息无误后,请勾 选"若您下单,说明您同意RS 条款和销售条件"
- 点击"提交订单",当出现"感 谢您的订购 "页面,表示订单 已生成,可点击订单号查看 订单
- 使用您预先选择的付款方式 付款

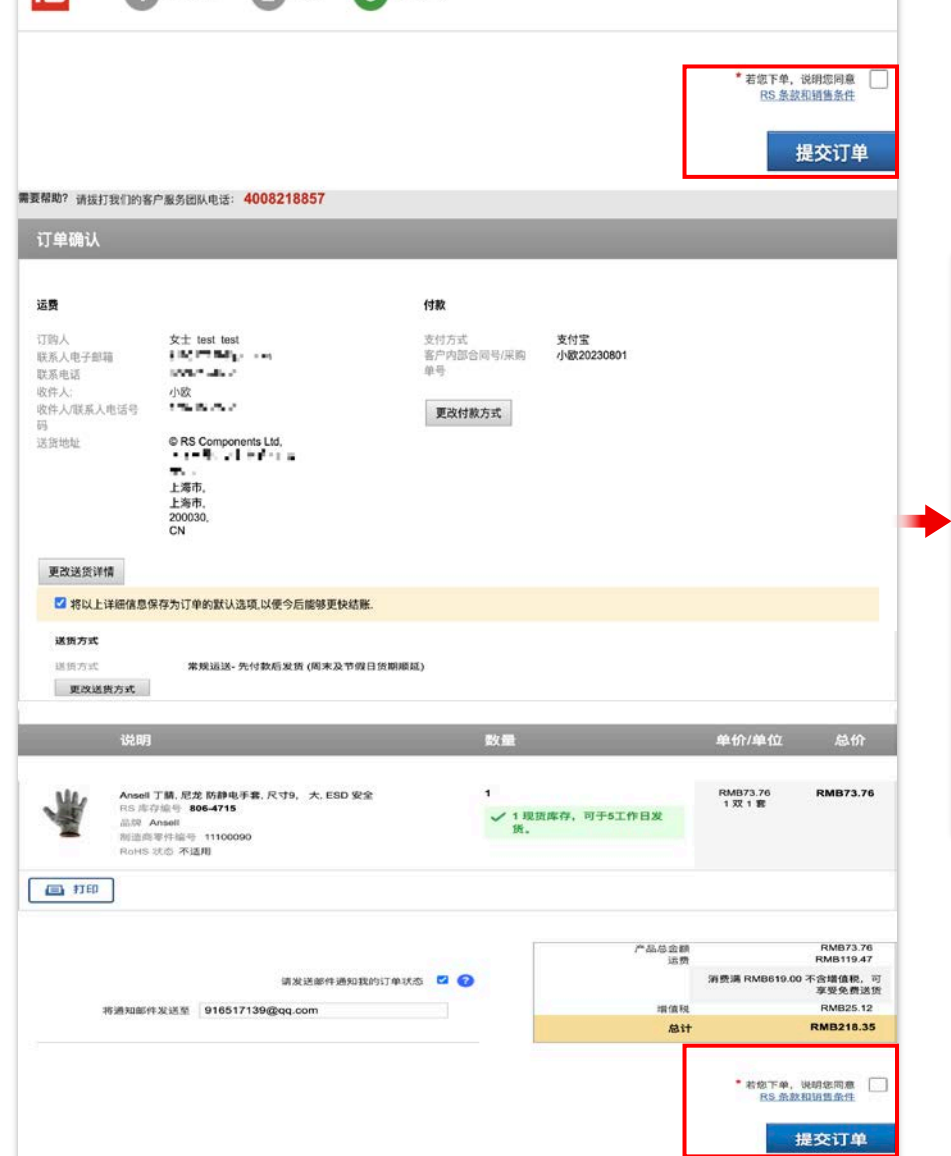

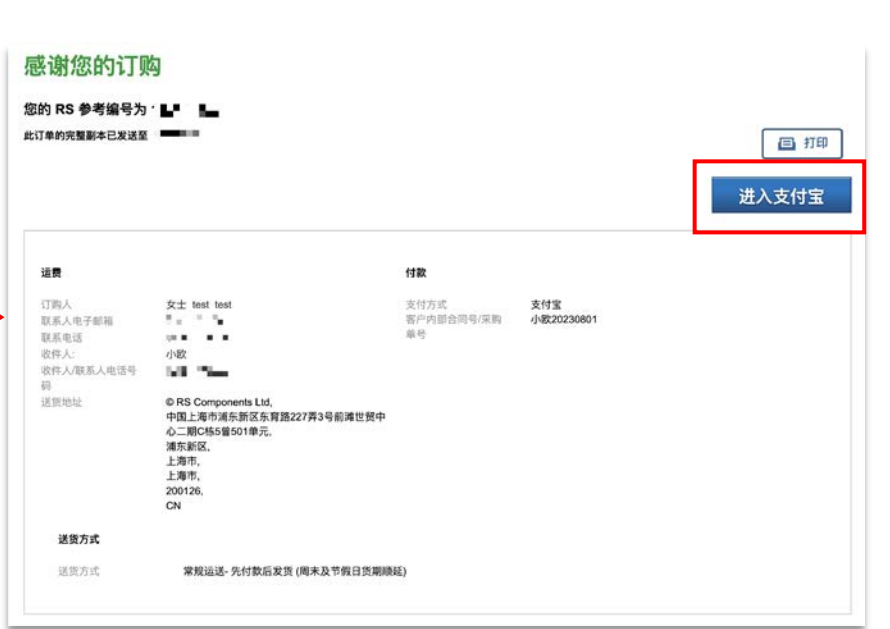

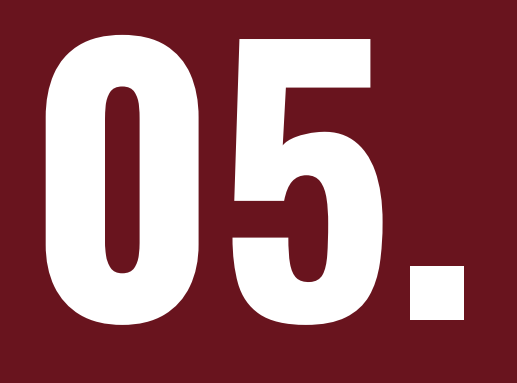

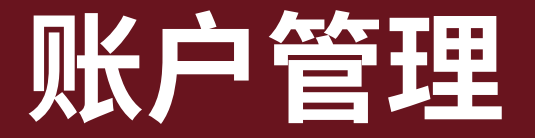

### **5.1 订单历史记录**

#### **您可以在欧时查看过去**13**个月的多渠道订单历史记录。**

- 第1步: 登陆您的欧时账户
- 第2步:点击主页上方的"我的账户"
- 第3步:点击"账户总览"中的"查看所有订单" 或点击"订单"
- 第4步:您将会看到订单列表,在"快速搜索"栏选择您需要进行搜索 的选项并点击"搜索订单";通过该功能您可以搜索: RS参考号 (订单 号)、RS库存编号、客户内部合同/采购单号

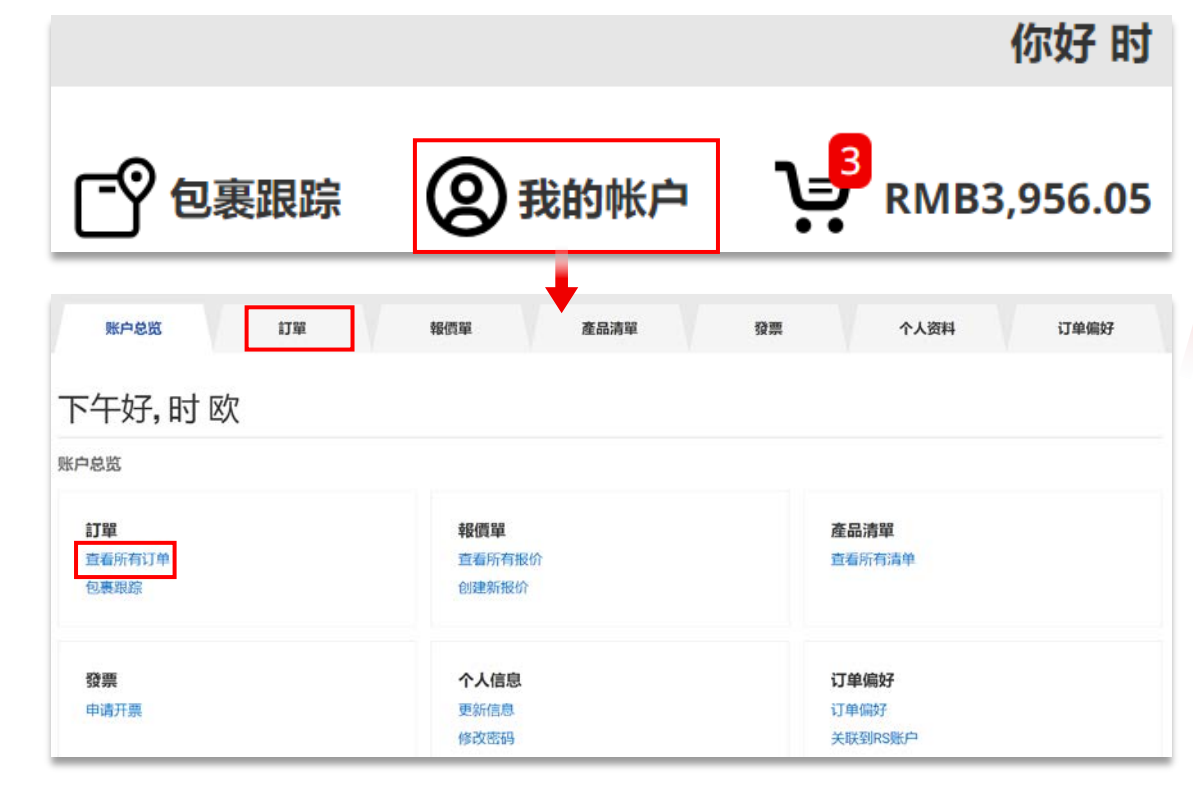

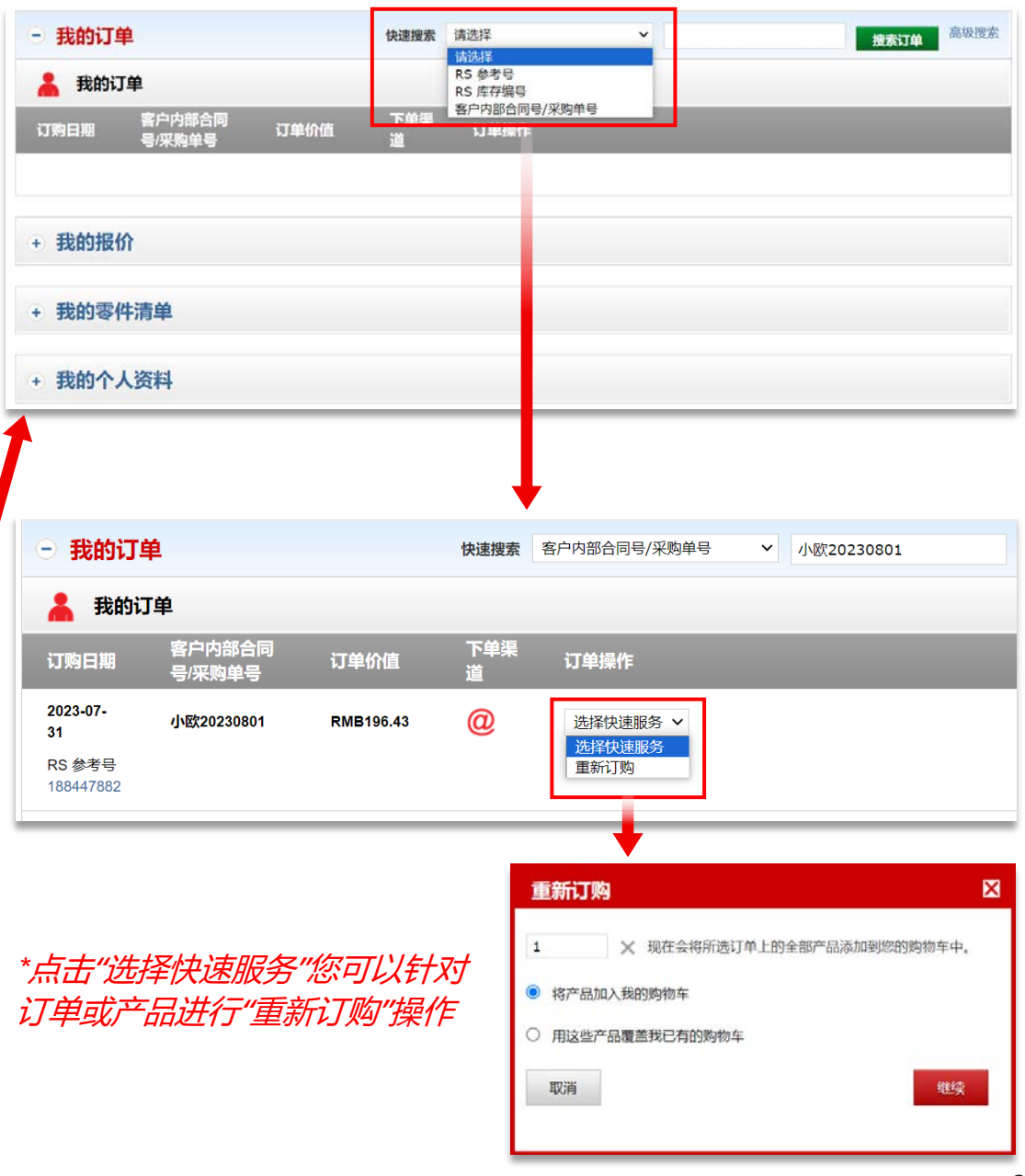

### **5.2 订单跟踪**

#### **您可以使用我们包裹跟踪 服务,查看订单交付进 度,了解包裹到达时间。**

点击主页右上方的 "包裹跟踪 " , 输入您的欧时订单号来追踪包裹。

您也可以登陆账户,点击"账户总览" 中的 "包裹跟踪 " 了解订单交付状态。

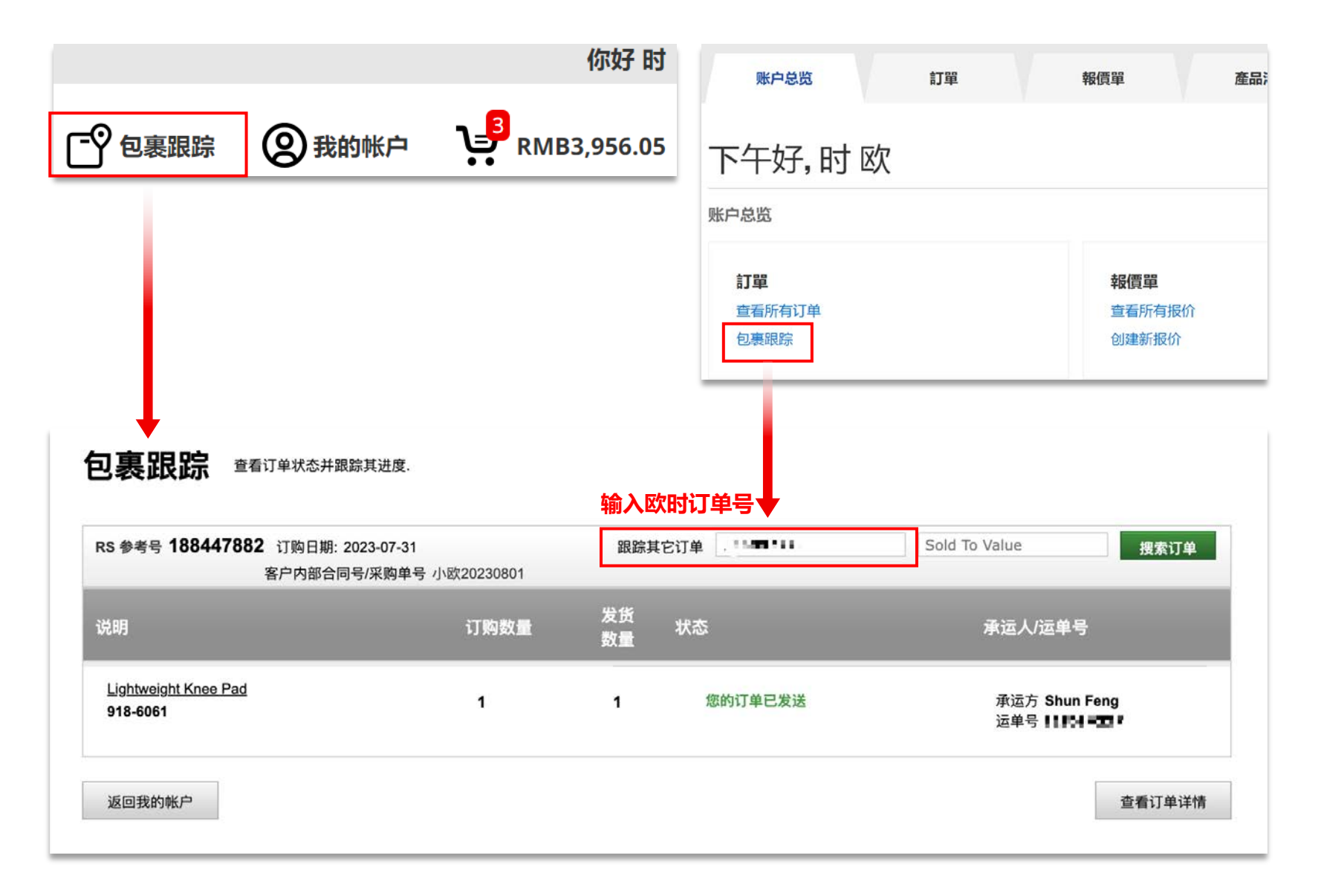

### **5.3 创建和管理报价单**

#### **针对我们超过** 550,000 **种产品 创建和管理您的报价。**

- 第1步: 登陆您的欧时账户
- 第2步:点击主页上方的"我的账户"
- 第3步:点击"报价单"

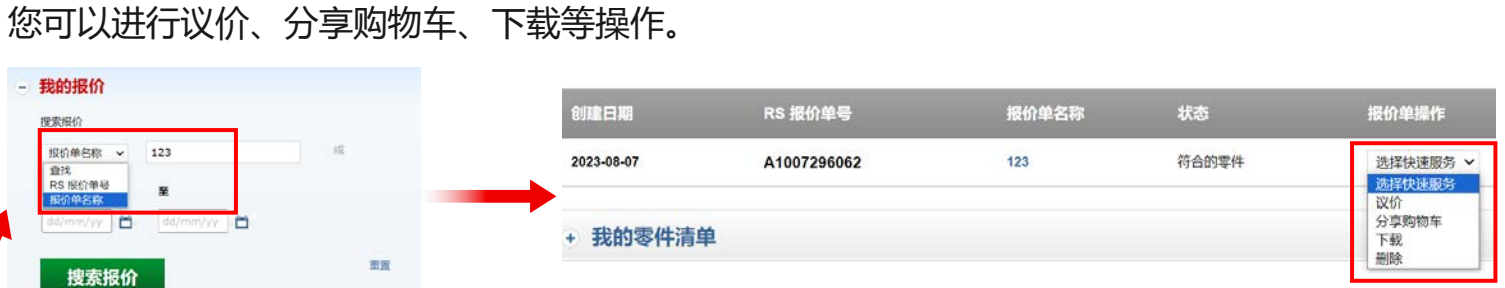

您可以按照RS报价单号或报价单名称搜索已有报价单。找到所需报价单后,点击"选择快速服务"

上传excel或文本格式的文件,点击"创建报价"后可生成新的报价单(您可以下载范例样本填写需 要订购的产品)。

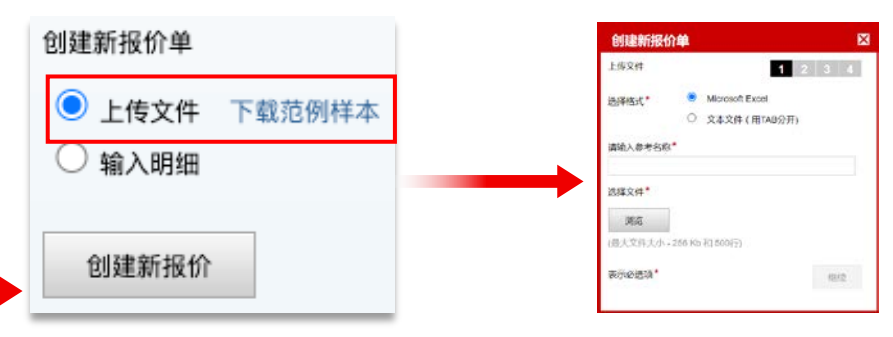

#### 您也可以在线填写产品清单明细以创建新的报价单。

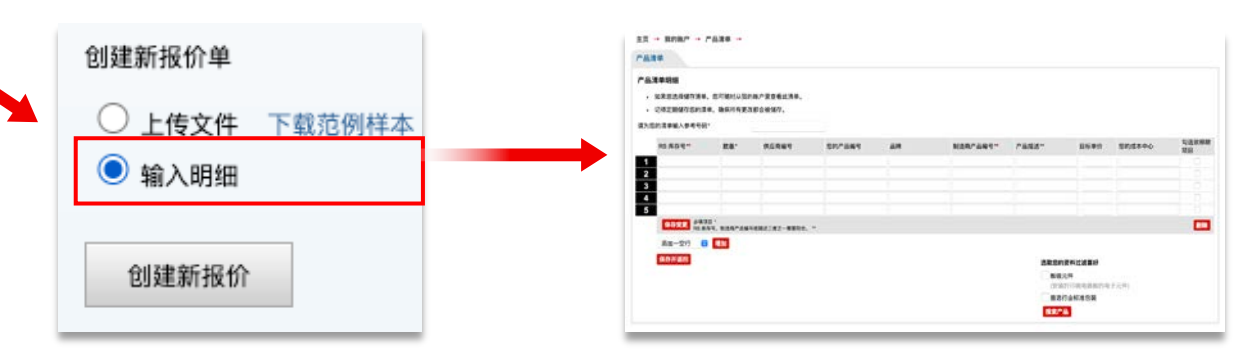

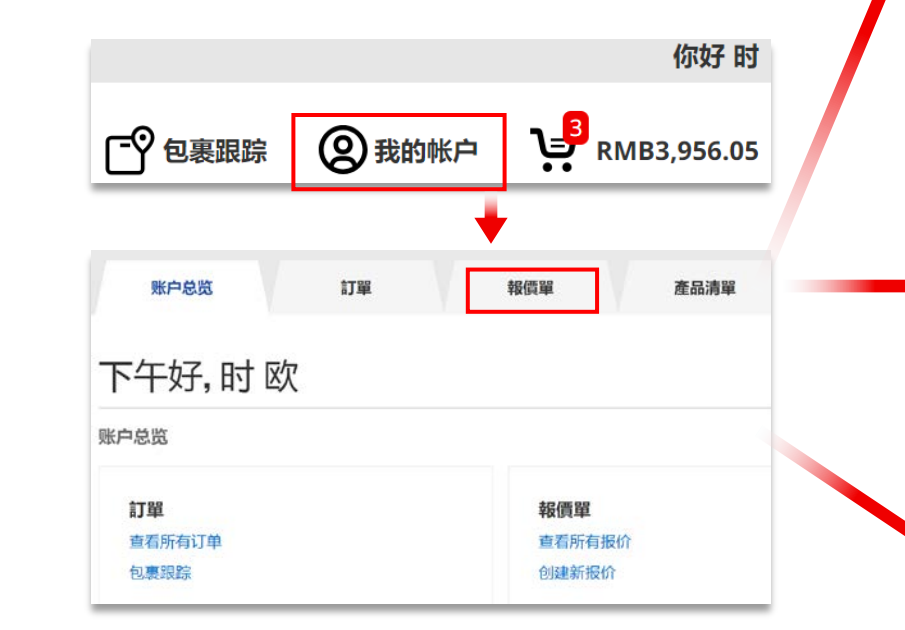

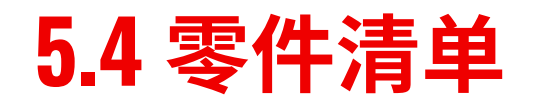

#### **使用零件清单管理和保存您的 产品。**

进入您的欧时账户,点击"产品清单", 您将可以创建和管理您的零件清单。

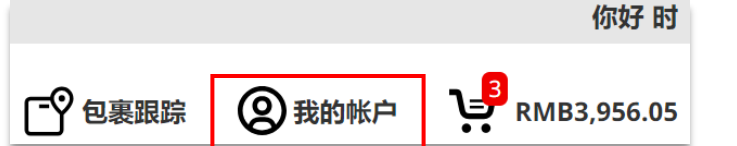

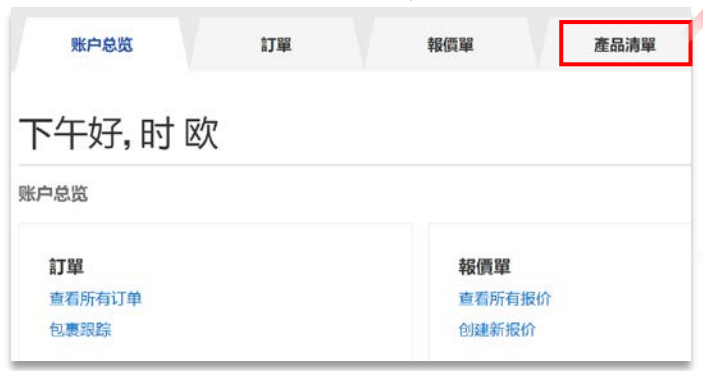

您可以按照零件清单名称、描述或库存编号进行搜索。勾选相应复选框以选择您希望订购的零件 清单,然后单击"加入购物车"。点击电子邮件图标,可以将零件清单分享给您的同事。

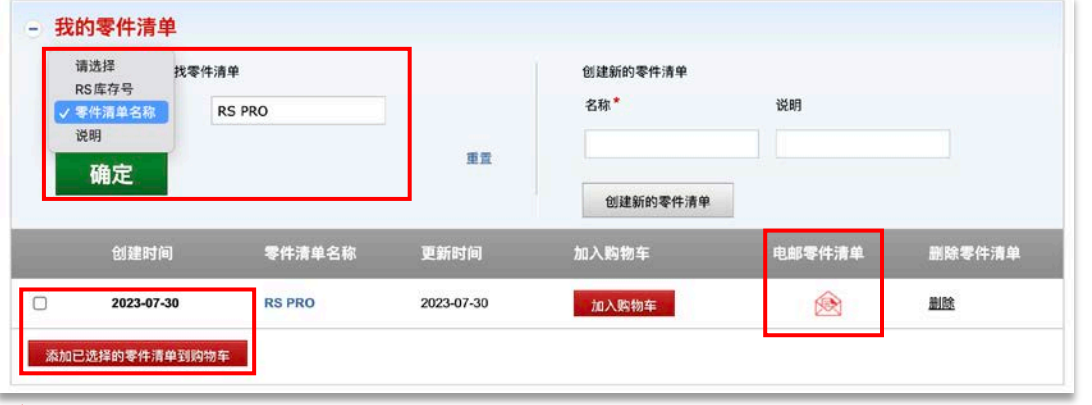

填写新的零件清单名称以及说明,点击"创建新的零件清单",在清单页添加产品明细,点击"更新 零件清单"。

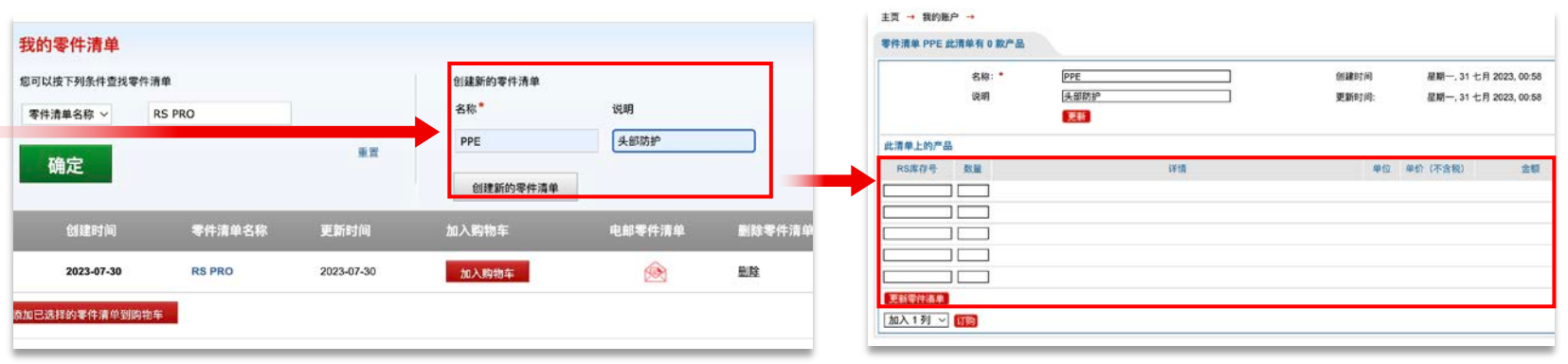

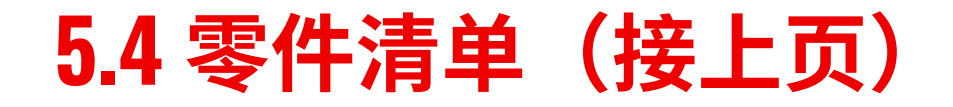

#### 订购零件清单

- 第1步:点击"更新零件清单",查看产品库存信息;
- 第2步: 勾选清单内产品, 点击"增加已选清单至订购单", 将清单内产品批量加入购物车;
- 第3步:点击"订购"进入购物车页面结账。

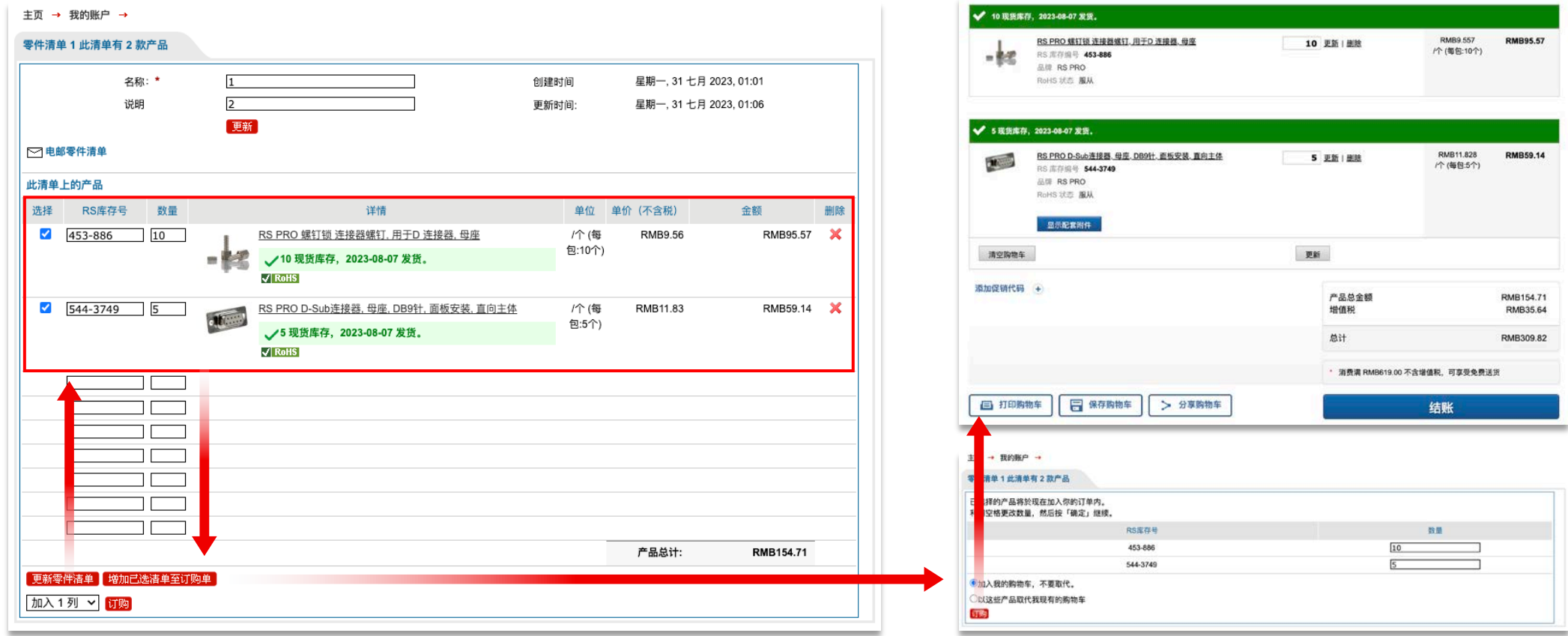

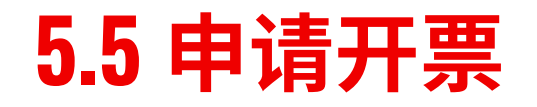

#### **您可以通过如下步骤申请发票。**

- 第1步:登陆您的欧时账户
- 第2步: 进入"我的账户",点击"发票"
- 第3步: 输入"RS订单号码"或"文件号码"搜寻您的订单
- 第4步:订单电邮副本栏点击"查询",在弹出页面输入邮 箱地址,接收电子发票。

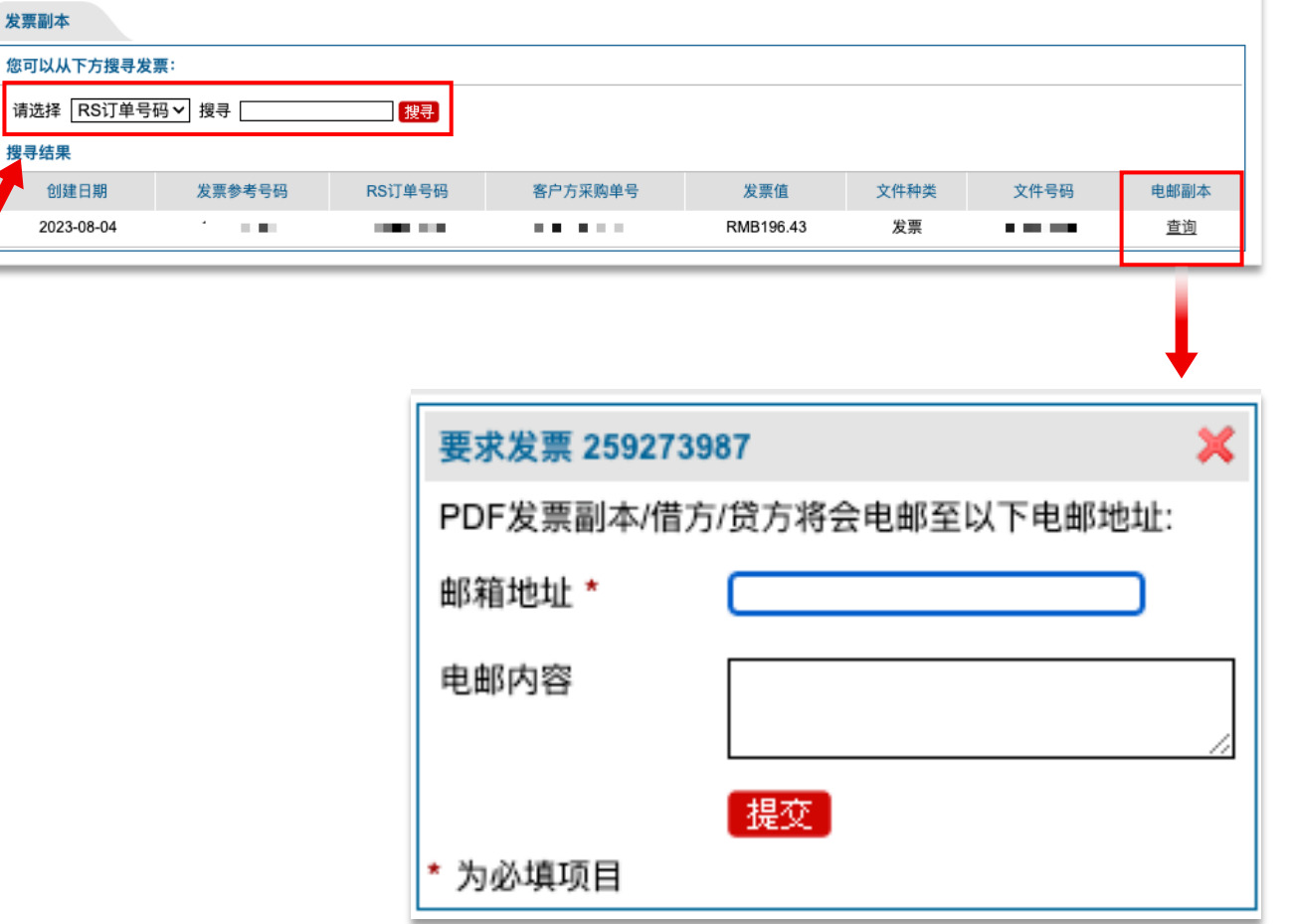

主页 → 我的账户 → 发票副本 →

你好时 RMB3,956.05 2 我的帐户 [FOR 包裹跟踪 账户总览 訂單 報價單 產品清單 發票 下午好,时欧 账户总览 訂單 報價單 查看所有订单 查看所有报价 包裹跟踪 创建新报价

### **5.6 管理账户信息**

登陆您的欧时账户,点击"个人资料",您可以 修改个人资料。

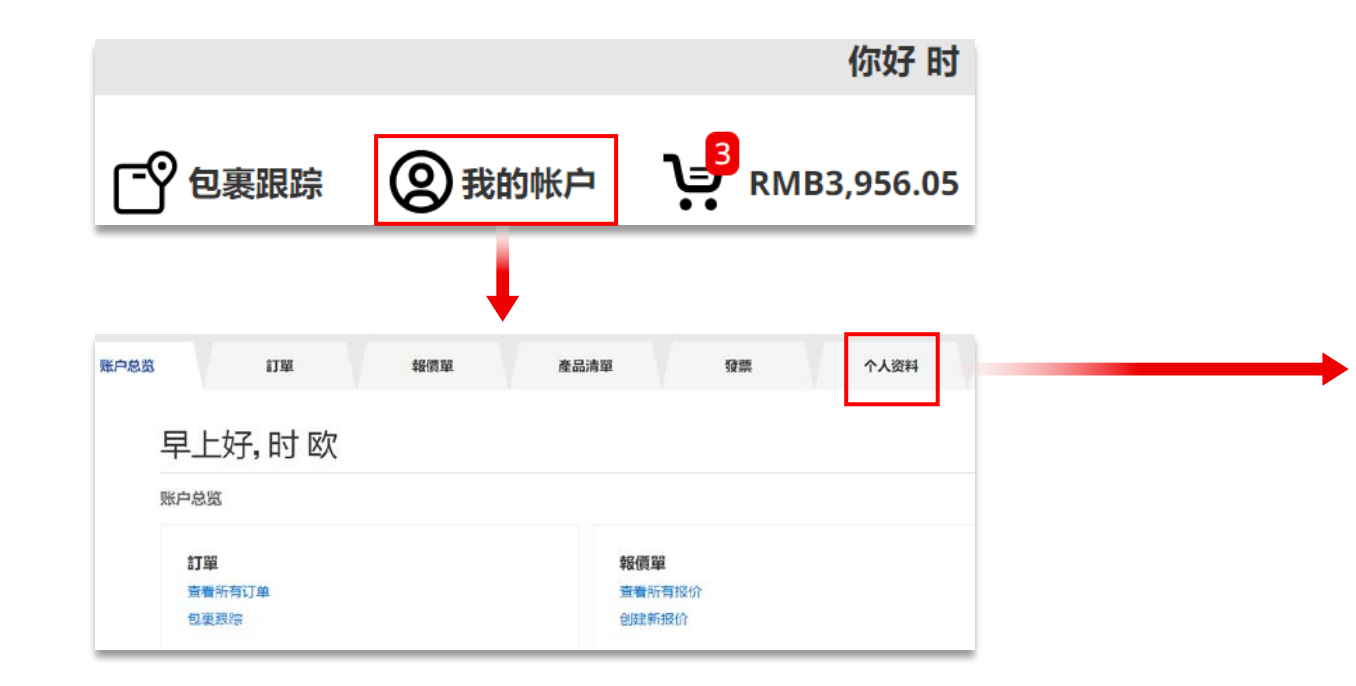

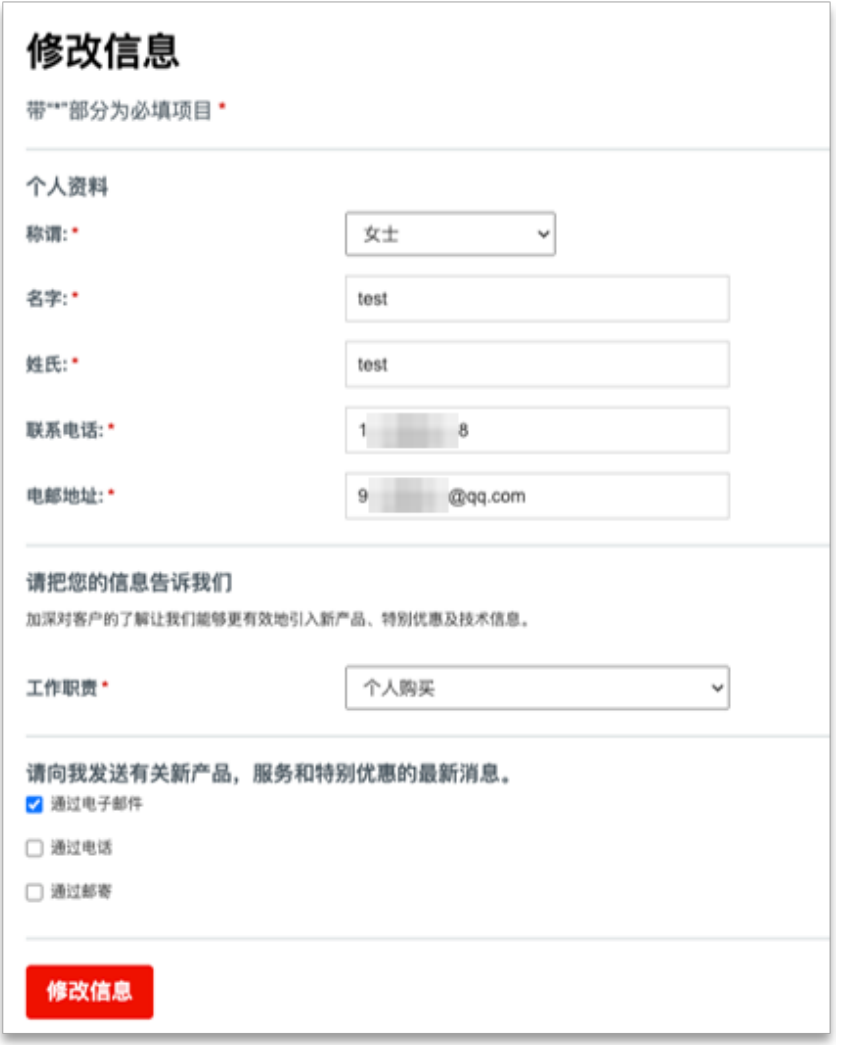

### <span id="page-40-0"></span>**5.7 设置订单默认信息**

登陆您的欧时账户,点击"订单偏好",您可以 设置订单默认信息,包括送货地址、成本中 心、订单通知、零件编号、内部合同号/采购 单号等。

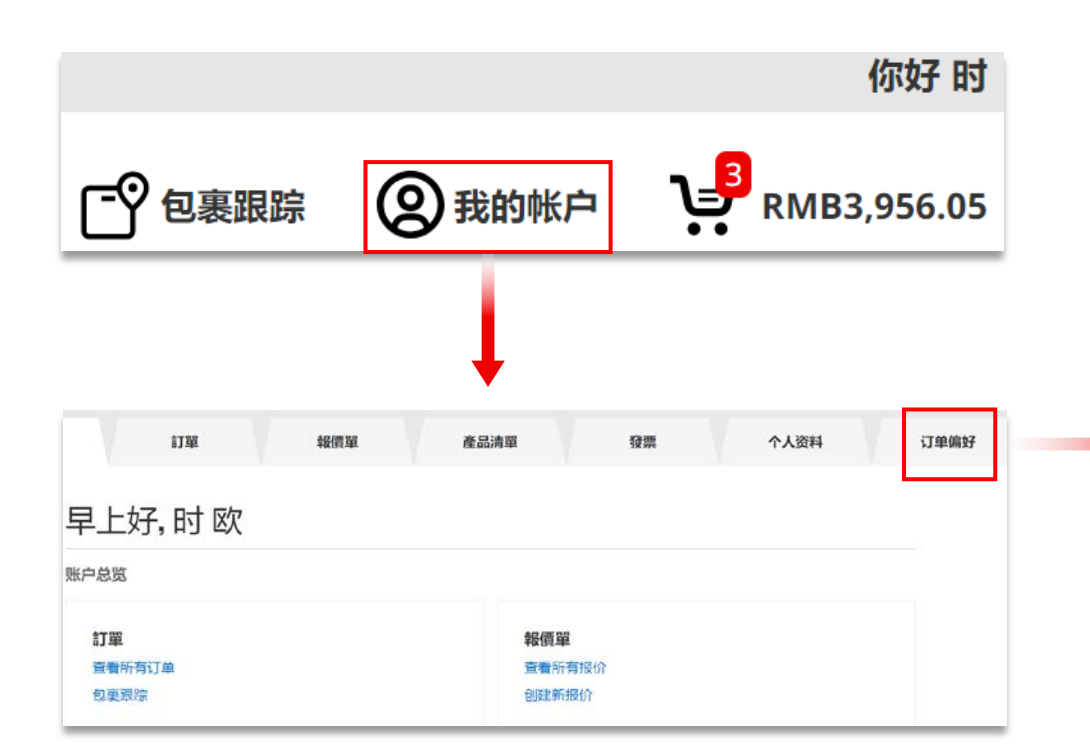

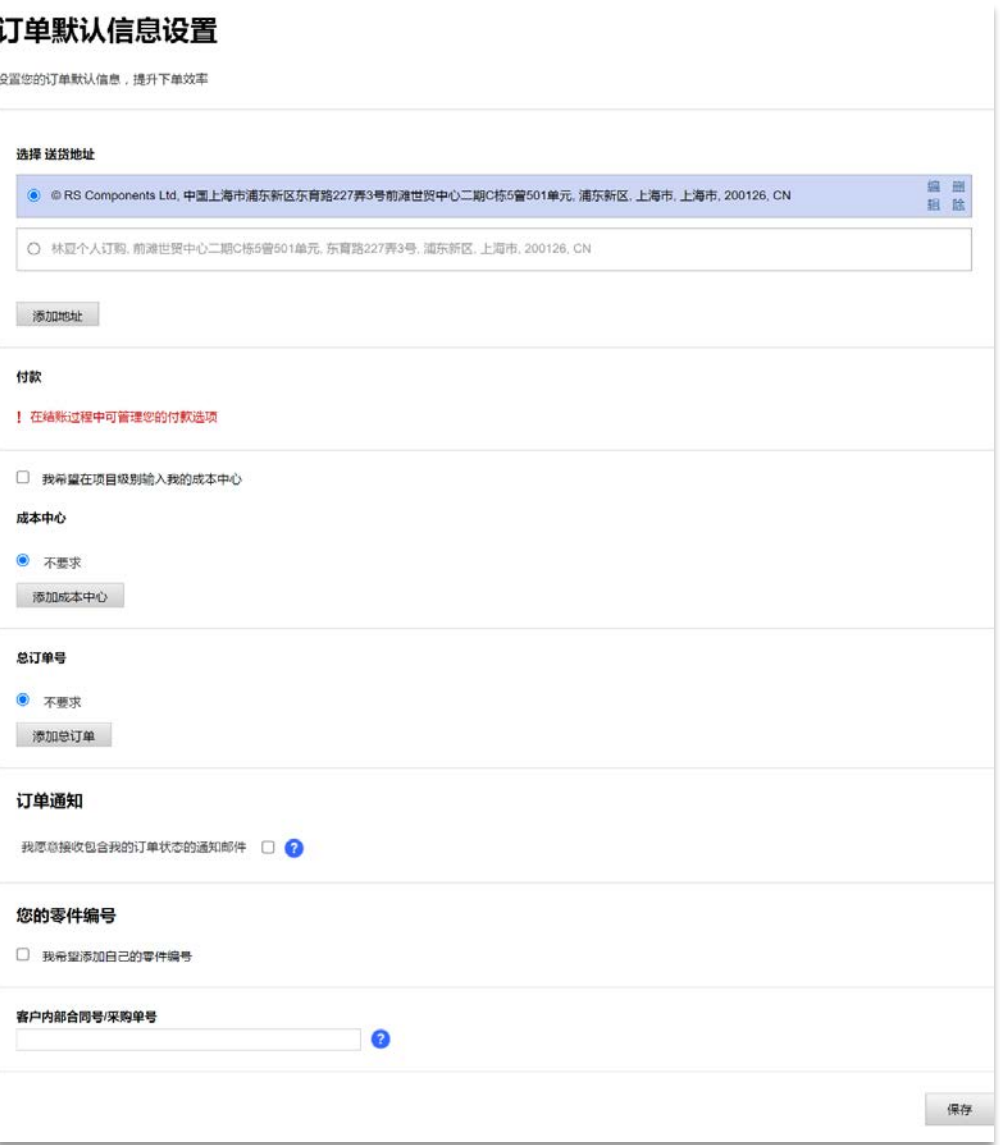

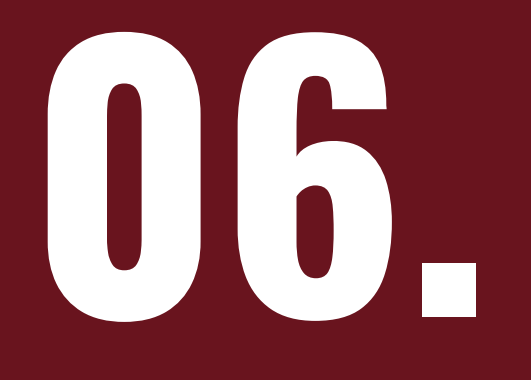

## **常见问题**

### **6.1 注册/登陆相关问题**

- 无法正常登录商城,出现报错页面,或者一直停留在空白页面,怎么办?
- 请先确认网络运行正常后,清除浏览器缓存或者换一个浏览器再尝试登录。如果还是无法正常登录,请 致电 400 821 8857 联系我们的客户服务团队。 **A**

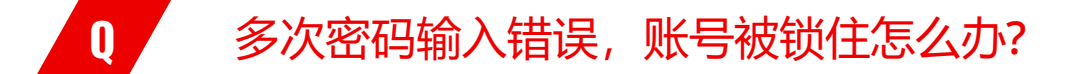

为了您的账户安全,您的账户密码需要重置。您可以参考**[忘记密码](#page-11-0)**重新设置密码。 **A**

## **6.2 订购相关问题**

#### 搜索产品后,无法显示搜索结果(如右图)怎么办?

可能因为此款产品仅在某些地区销售, 请致电 400 821 8857 联系我们的客户 服务团队。

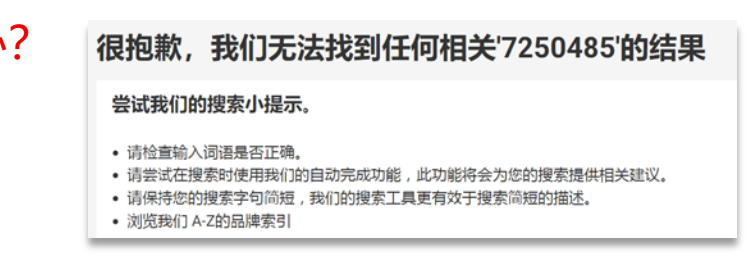

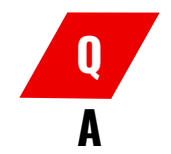

**A**

#### **Q** 输入促销代码后,为什么没有出现优惠的折扣价格?

可能由于促销代码不适用于购物车中的产品,请致电 400 821 8857 联系我们的客户服务团队。

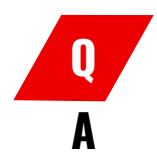

**A**

#### **Q** 如何查询产品库存信息及交期?

您可以在产品详情页面或者购物车页面查看产品的库存信息及交期,也可以致电 400 821 8857 联系我们的客户服务团队进行查询。

#### **Q** 如何接收订单通知?

您可以在**[订单默认信息](#page-40-0)**中进行设置,也可以在 订购时直接选择接受订单通知并填写邮箱地址。

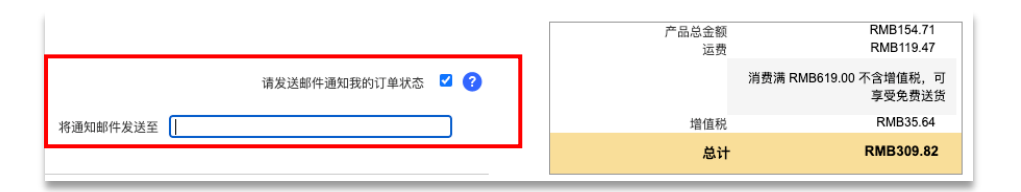

## **6.2 订购相关问题(接上页)**

### **Q** 我可以设置一揽子订单吗?

**A**

我们可以为您设置一个单一的订单编号,以便根据您设置的支出控制进行多次订购。要设置 此服务,请致电400 821 8857。

### **Q** 点击提交订单后,我的账户内查不到对应订单,怎么办?

您的订单将由人工审核通过后显示,请留意您的预留邮箱,或致电 400 821 8857 联系我们的客 户服务团队。 **A**

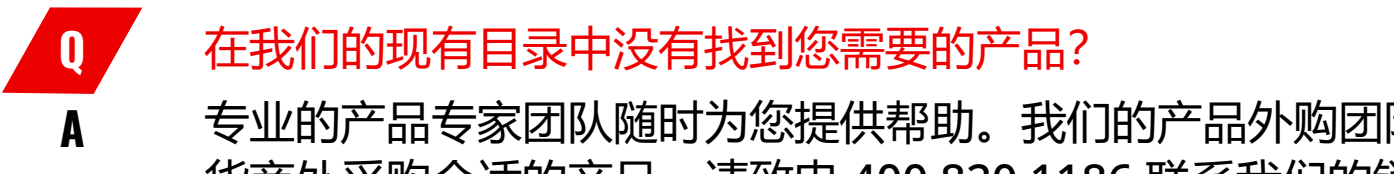

专业的产品专家团队随时为您提供帮助。我们的产品外购团队将以最优惠的价格从值得信赖的供 货商处采购合适的产品。请致电 400 820 1186 联系我们的销售团队。

### **6.3 物流/发票相关问题**

#### **Q** 我该如何退货?

- 您可以通过"我的账户"中的订 单历史记录在线申请退货。
- 第1步:登陆您的账户并点击"查看 所有订单"
- 第2步:点击右上方快速链接中的 "退货/取消订单"
- 第3步: 选择需要退货的相关产品, 输入数量和退货原因,点击退回这 些产品
- 第4步: 您将看到您的退货编号, 同时收到客服团队的邮件,告知您 后续的步骤

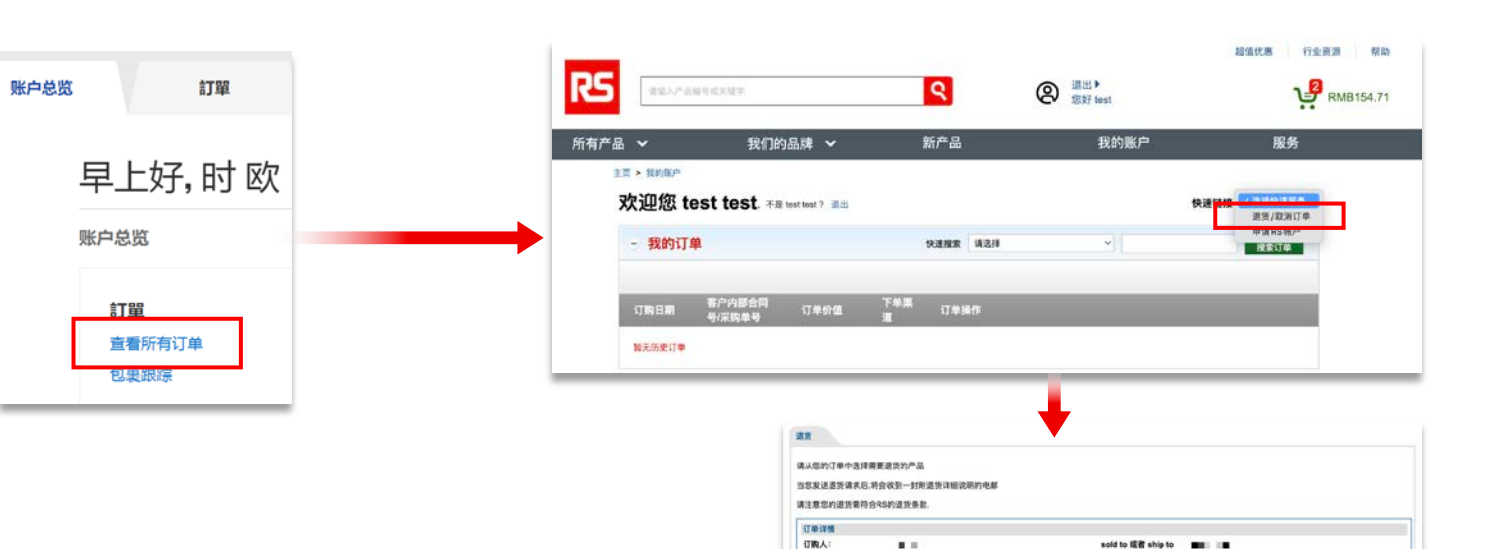

**ORIGINAL** 

uses

**TREE NAMES DEMA SERATE** sans case **THIS.** 

 $\mathbf{z} = \mathbf{z}$ 

联系数据

498888

単単→ 31 + B 2023 22:23

第要决1

提交选货库)

## **A**

**A**

#### **Q** / 如何更改我的账单详细信息?

如果您的发票详细信息有更改,可以通过电话联系我们:021-53599900。您还可以向我们发送电子 邮件 CreditCN@rs.rsgroup.com, 邮件中注明注明您的Sold To/ Ship To编号、姓名、当前发票地 址、新发票地址以及联系电话号码。 如果您通过电子邮件发送请求,我们将在2个工作日完成更改。更改完成后您将收到一封确认邮件。

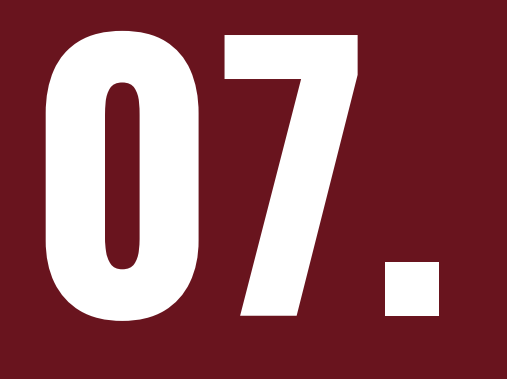

## **联系我们**

### **我们竭诚为您提供帮助**

**欢迎您在星期一至星期五上午** 9:00**至下午**17:30**(节假日除** 外), 随时通过以下方式与我们 联络,我们的客户服务团队将**竭 诚为您服务。**

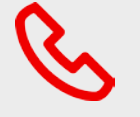

**服务热线** 400 820 1186 (询价) 400 821 8857 (库存查询和售后服务)

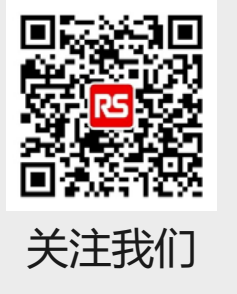

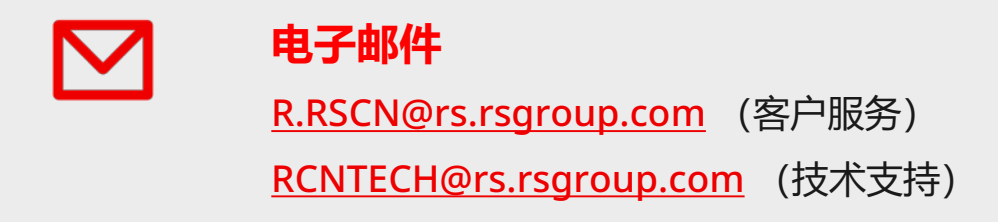

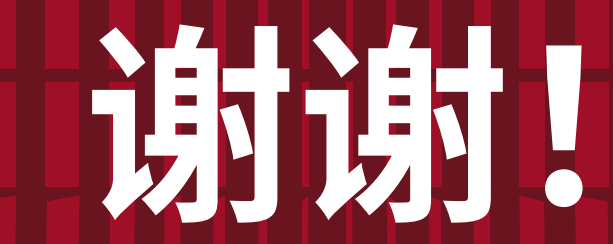

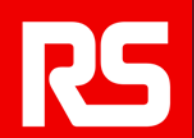